# **Alienware 25 Gamingskærm - AW2523HF** Brugervejledning

**Model: AW2523HF Reguleringsmodel: AW2523HFt**

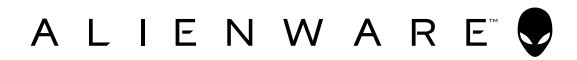

- **BEMÆRK: En BEMÆRKNING er vigtige oplysninger, der hjælper dig med at bruge din computer.**
- **FORSIGTIG: FORSIGTIG angiver potentiel skader på hardware eller tab af data, hvis instruktionerne ikke følges.**
- **ADVARSEL: ADVARSEL angiver et potentiale for materielle skader, personskader eller dødsfald.**

**Copyright © 2022 Dell Inc. eller dets datterselskaber. Alle rettigheder forbeholdes.** Dell, EMC og andre varemærker er varemærker tilhørende Dell Inc. eller dets datterselskaber. Andre varemærker er muligvis varemærker tilhørende deres respektive ejere.

2022 – 09

Rev. A01

# **Indhold**

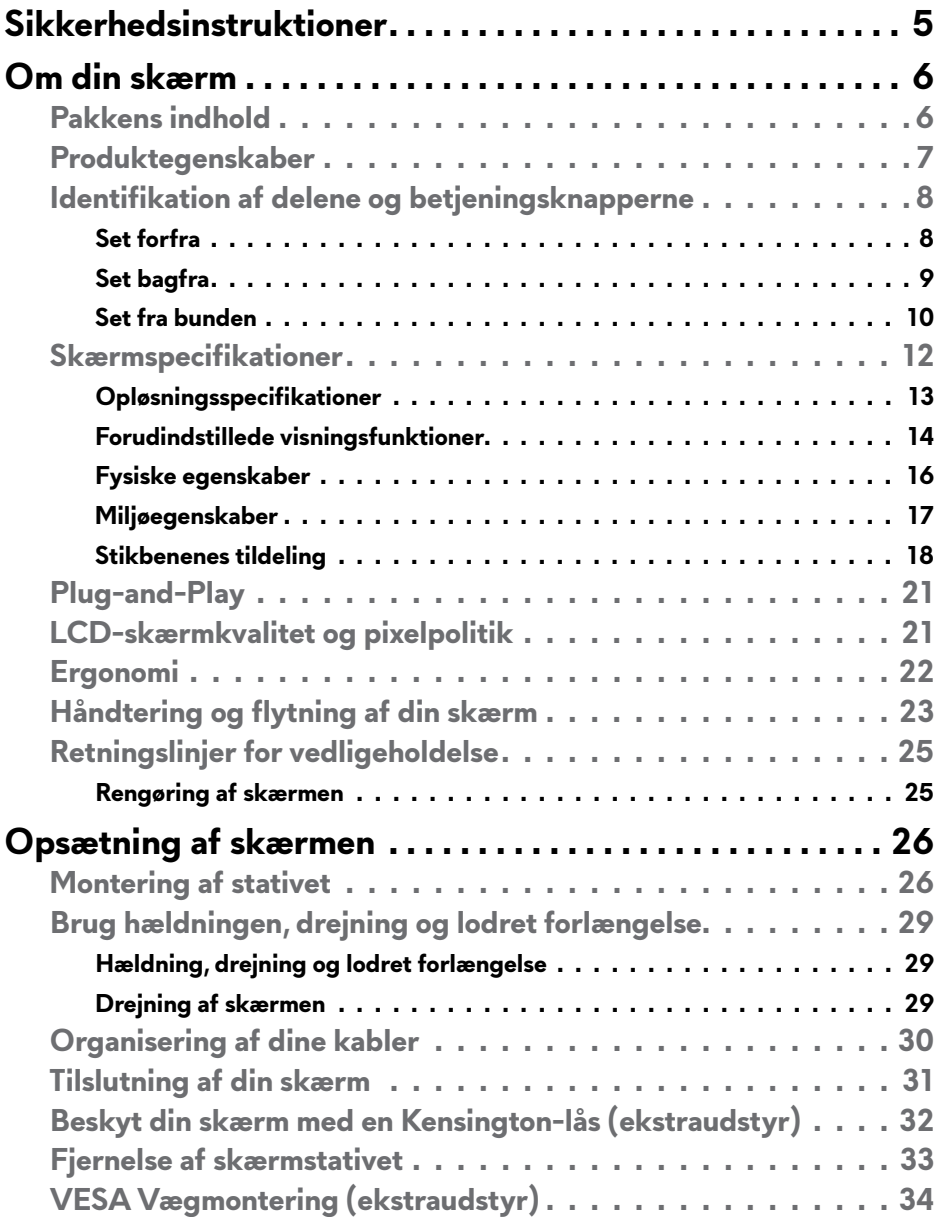

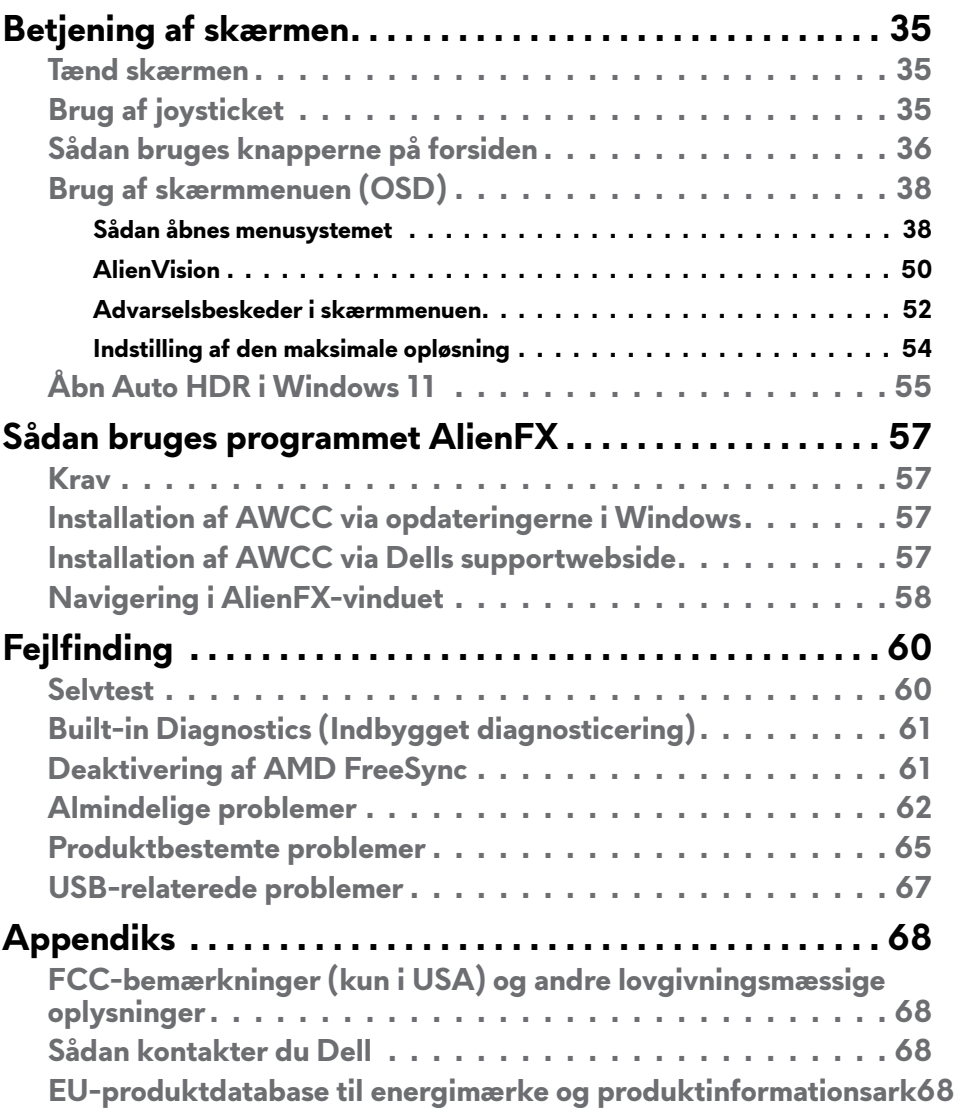

## <span id="page-4-1"></span><span id="page-4-0"></span>**Sikkerhedsinstruktioner**

Brug følgende sikkerhedsretningslinjer for, at beskytte din skærm mod potentiel skade og for at sikre din personlige sikkerhed. Medmindre andet er angivet, forudsætter alle fremgangsmåderne i dette dokument, at du har læst sikkerhedsoplysningerne, der fulgte med skærmen.

- **BEMÆRK: Før skærmen tages i brug, skal du læse sikkerhedsoplysningerne, der følger med skærmen og dem, der står på produktet. Behold dokumentationen på et sikkert sted til fremtidig reference.**
- **ADVARSEL: Brug af andre betjeningsknapper, justeringer eller procedurer end dem, der står i denne dokumentation, kan føre til stød, elektriske farer og/eller mekaniske farer.**
- **ADVARSEL: Den mulige langsigtede effekt af at lytte til lyd på høj lydstyrke med hovedtelefonerne (på skærmen, der understøtter dem) kan være skadeligt for hørelsen.**
	- • Placer skærmen på en fast overflade og håndter den forsigtigt. Skærmen er skrøbelig og den kan tage skade, hvis den tabes eller udsættes for stød.
	- • Sørg altid for, at din skærm har en elektrisk klassificering, der virker med vekselstrømmen på stedet, hvor skærmen bruges.
	- Skærmen skal opbevares i stuetemperatur. For kolde eller varme forhold kan påvirke skærmens flydende krystaller.
	- • Tilslut strømkablet fra skærmen til en stikkontakt, som skal være tæt på skærmen og let tilgængelig.
	- • Skærmen må hverken stilles eller bruges på en våd overflade eller i nærheden af vand.
	- • Skærmen må ikke udsættes for store vibrationer eller stød. Skærmen må fx ikke puttes i et bagagerum.
	- • Træk stikket ud af skærmen, hvis den ikke skal bruges i længere tid.
	- • For at undgå elektrisk stød, må du ikke forsøge at fjerne dækslet eller komme i kontakt med delene i skærmen.
	- • Læs disse instruktioner omhyggeligt. Behold dette dokument til fremtidig reference. Følg alle advarsler og instruktioner, der er markeret på produktet.
	- • Visse skærme kan vægmonteres med et VESA-beslaget, der sælges separat. Sørg for at bruge de rigtige VESA-specifikationer som står i afsnittet om vægmontering i brugsvejledningen.

Yderligere oplysninger om sikkerhedsinstruktioner kan findes i dokumentet **Sikkerhedsmiljø og lovmæssige oplysninger** (SERI), der følger med skærmen.

# <span id="page-5-0"></span>**Om din skærm**

### **Pakkens indhold**

Din skærm leveres med delene i nedenstående tabel. Kontakt Dell, hvis der mangler nogen dele. Se afsnittet **[Kontact Dell](#page-67-1)** for yderligere oplysninger.

**BEMÆRK: Nogle dele er muligvis ekstraudstyr, og de følger muligvis ikke med din skærm. Nogle funktioner er muligvis ikke tilgængelige i visse lande.**

**BEMÆRK: Hvis du bruger et stativ, som du har købt fra en anden forhandler, skal du følge vejledningerne, der følger med stativet.**

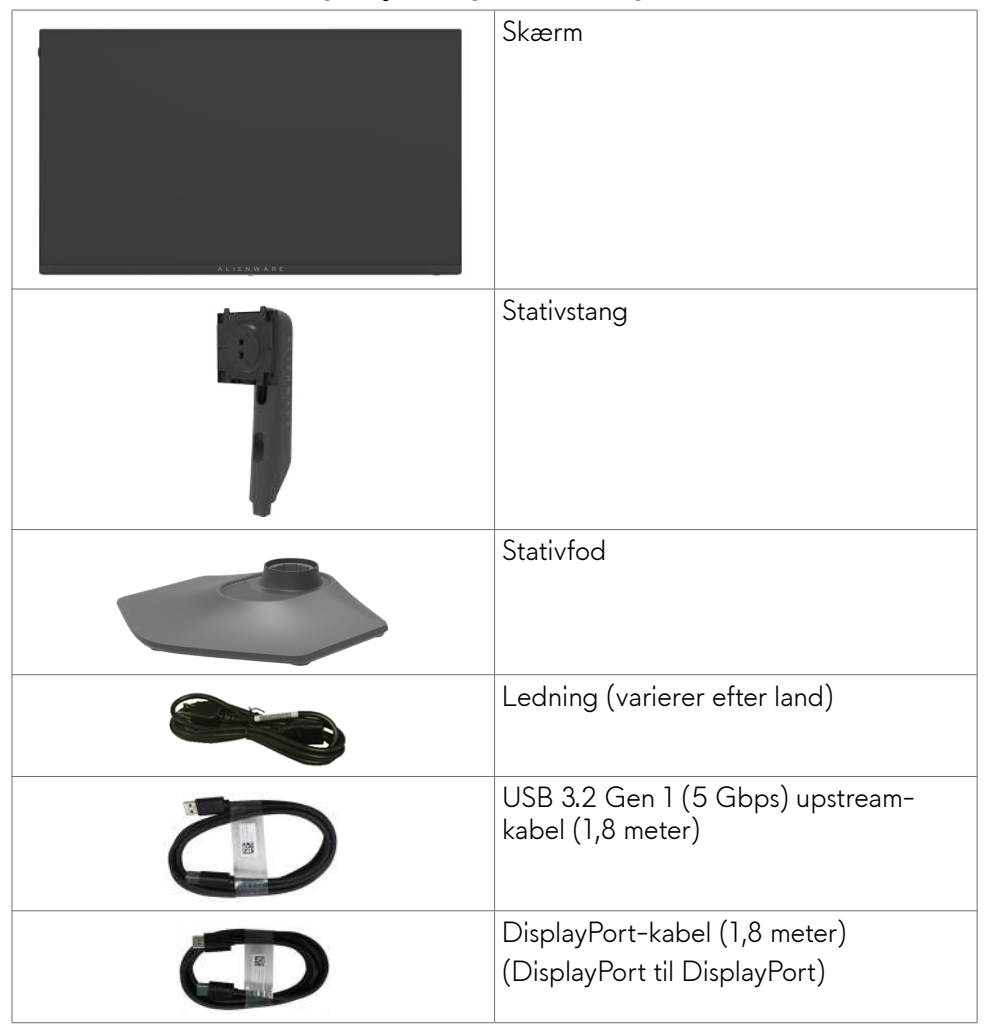

<span id="page-6-0"></span>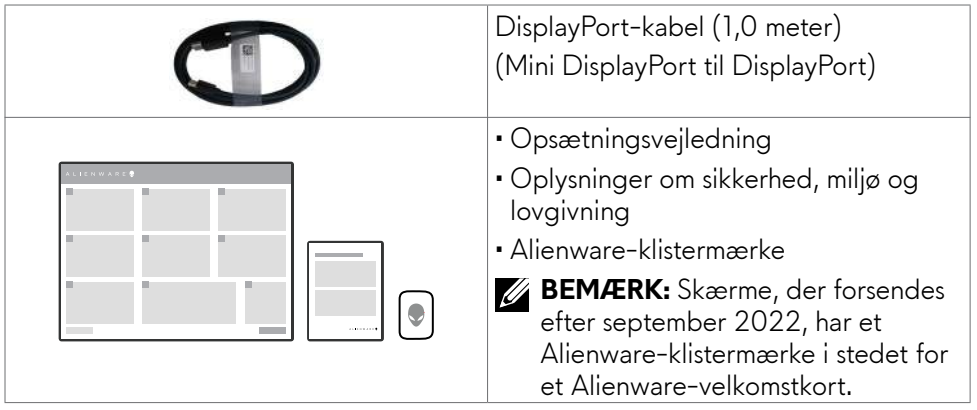

### **Produktegenskaber**

**Alienware AW2523HF gaming**-skærmen er udstyret med en aktiv matrix, TFT-filmtransistor (TFT), LCD-skærm (Liquid Crystal Display) og LEDbaggrundsbelysning. Skærmens funktioner omfatter:

- • 62,18 cm (24,50 tommer) aktivt visningsområde (målt diagonalt) 1920 x 1080 (16:9) opløsning, plus understøttelse af fuld skærm på lavere opløsninger.
- Skærmen er VESA AdaptiveSync-certificeret og den bruger teknologien AMD FreeSync™ Premium, hvilket minimerer grafiske forvrængninger som rivning af skærmen og hakken for jævnere, flydende gameplay.
- Understøtter en meget høje opdateringshastigheder på 360 Hz og en hurtig svartid på 0,5 ms grå til grå på funktionen Ekstrem\*.
- • En farveskala på sRGB 99%.
- • Hældning-, drejning- og højdejustering.
- • Aftageligt stativ og VESA™ (Video Electronics Standards Association) 100 mm monteringshuller til fleksible monteringsløsninger.
- Digital tilslutning med 1 DisplayPort og 2 HDMI-porte.
- Udstyret med 1 USB upstream-port og 4 USB downstream-porte.
- Plug and play, hvis dette understøttes af din computer.
- Justeringer i skærmmenuen (OSD), for nem opsætning og optimering af skærmen.
- AW2523HF har et omfattende udvalg af forudindstillede funktioner, herunder:
	- First-Person Shooter (FPS)
	- Multiplayer Online Battle Arena/Real-Time Strategy (MOBA/RTS)
	- Rollespil (RPG)
	- Racerspil (SPORT)

<span id="page-7-0"></span>- 3 tilpasselige spiltilstande

Skærmen har også forbedrede spilfunktioner såsom Timer, Billedhastighed og Skærmtilpasning, så spillerens ydeevne kan forbedres og spilleren får en fordel i spillet.

- • Hul til lås.
- • ≤ 0,3 W når enheden er slukket.
- Premium Panel Exchange for ro i sindet.
- • Optimer øjenkomforten med en flimmerfri skærm og ComfortView, der minimerer udsendelse af blåt lys.
- • Skærmen er udstyret med en flimmerfri teknologi, der fjerner det synlige flimmer, hvilket giver en behagelig oplevelse, så brugerne undgår øjenbelastning og træthed.
- • **ADVARSEL: De mulige langtidsvirkninger ved udsættelse af blåt lys fra skærmen kan være beskadigelse af øjnene, herunder træthed i øjnene eller digital øjenbelastning. Funktionen ComfortView er designet til at reducere mængden af blåt lys, der udsendes fra skærmen, for at gøre skærmen mere behagelig for øjnene.**
	- \* 0,5 ms (grå-til-grå min), 1 ms (grå-til-grå mest observeret) kan gøres på funktionen Ekstrem, for at reducere synlig bevægelsessløring og øget billedreaktion. Dette kan dog give nogle små og mærkbare visuelle artefakter på billedet. Da hver systemopsætning og hver gamers behov er forskellige, anbefaler vi, at du eksperimenterer med de forskellige tilstande for at finde den indstilling, der passer til dig.

#### **Identifikation af delene og betjeningsknapperne**

**Set forfra**

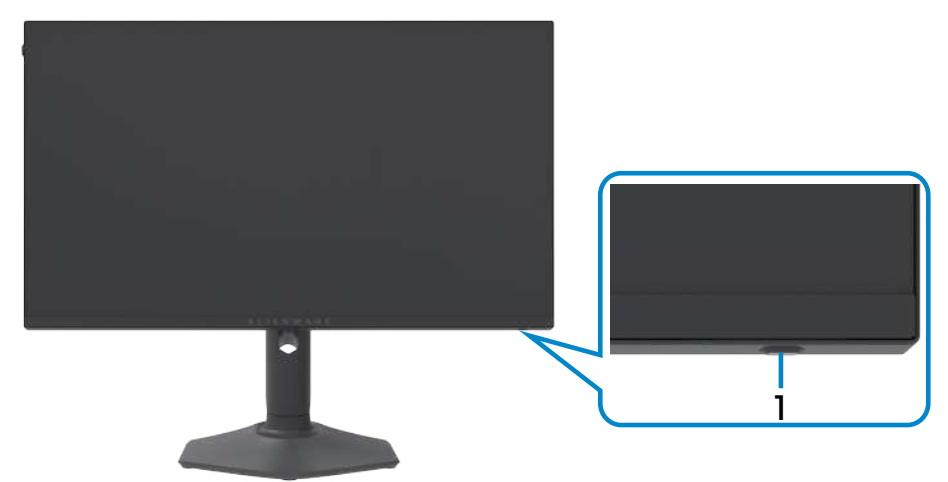

<span id="page-8-0"></span>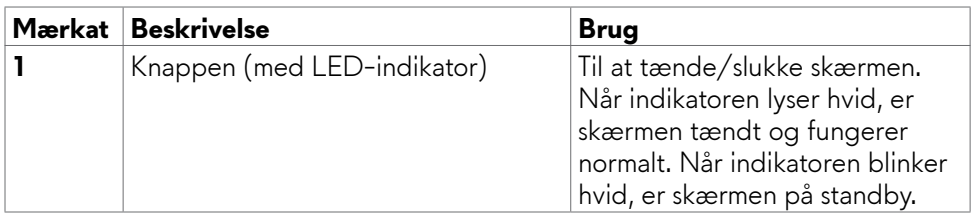

#### **Set bagfra**

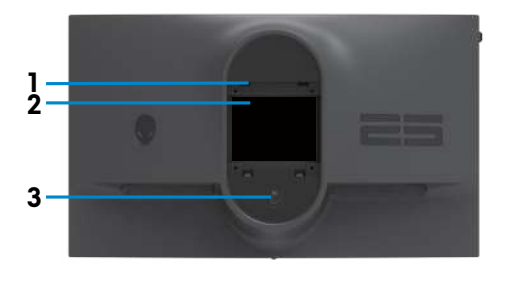

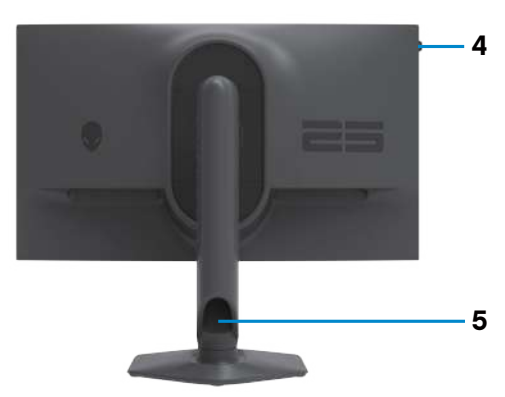

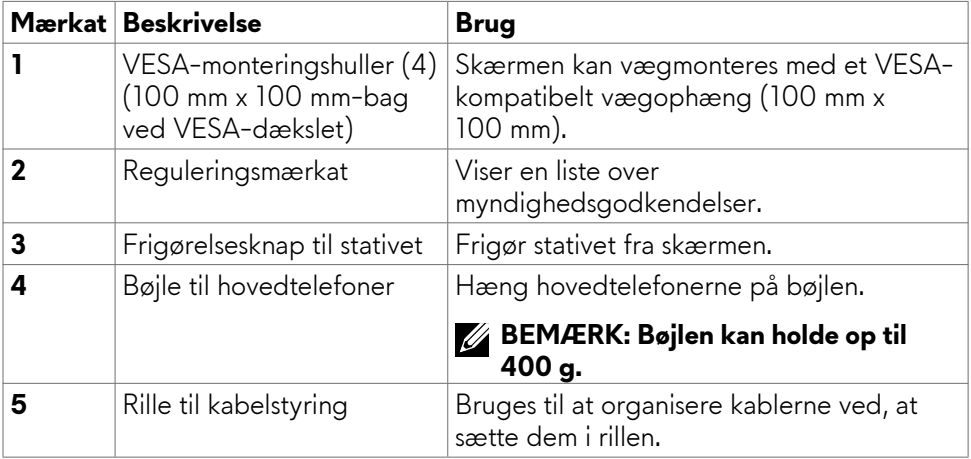

#### <span id="page-9-0"></span>**Set fra bunden**

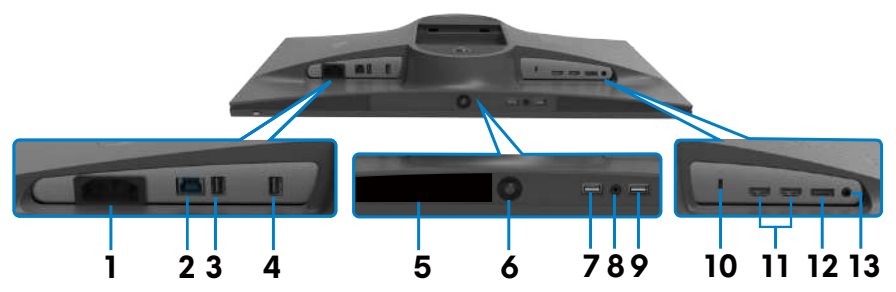

<span id="page-9-1"></span>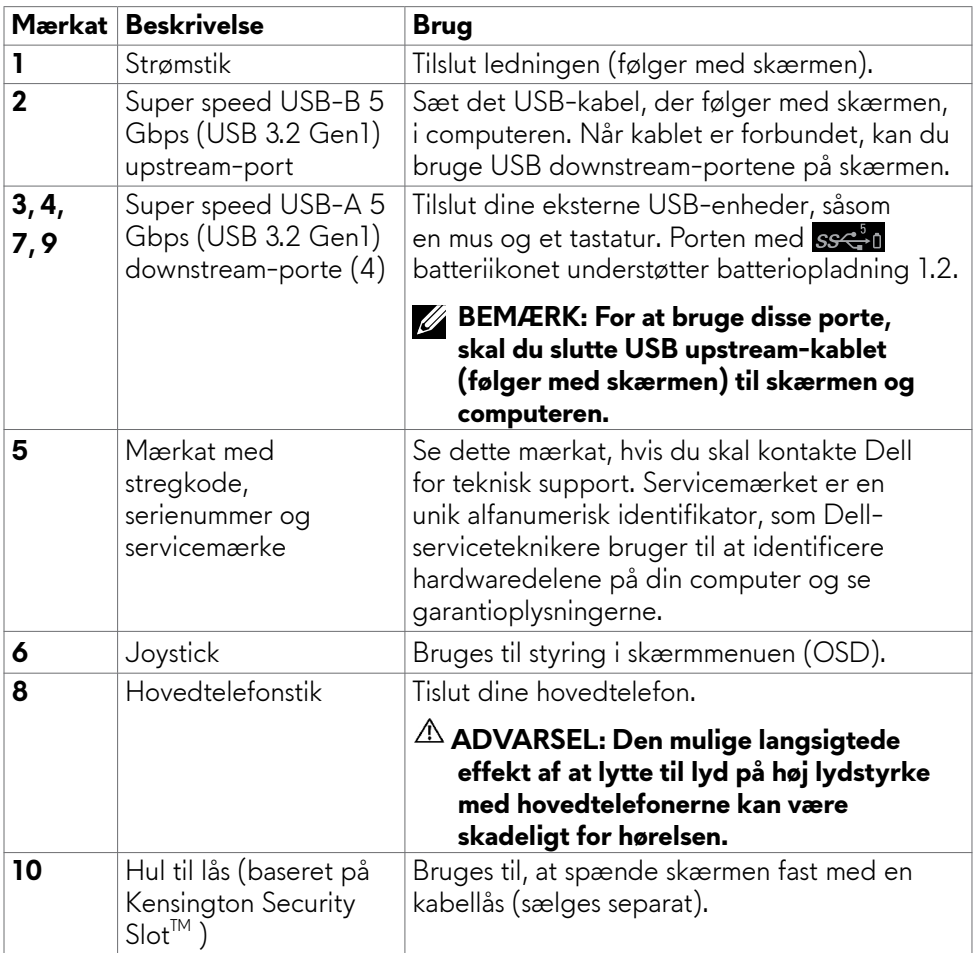

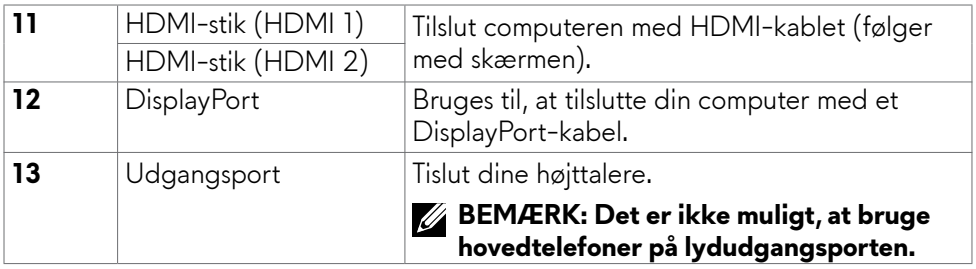

### <span id="page-11-1"></span><span id="page-11-0"></span>**Skærmspecifikationer**

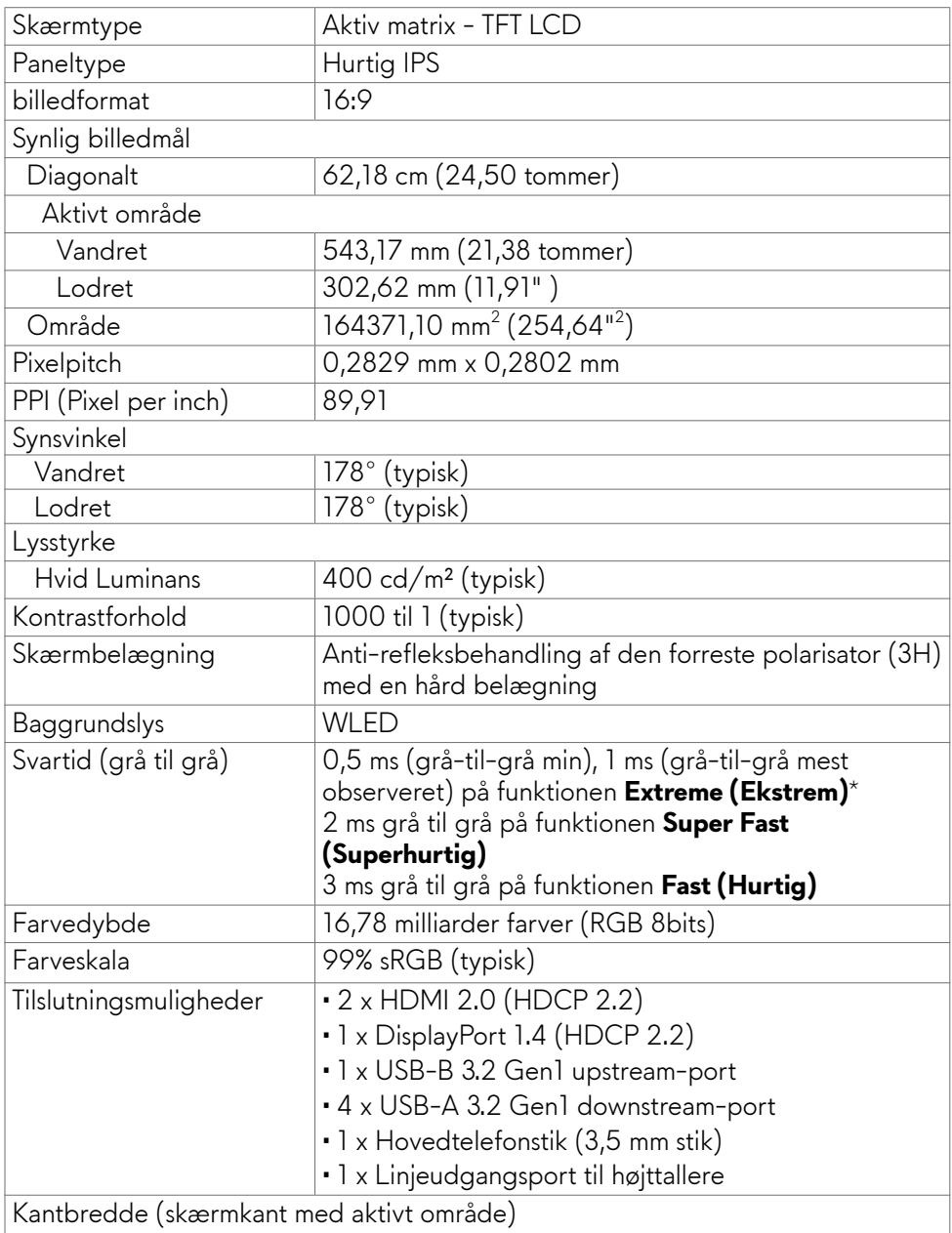

<span id="page-12-0"></span>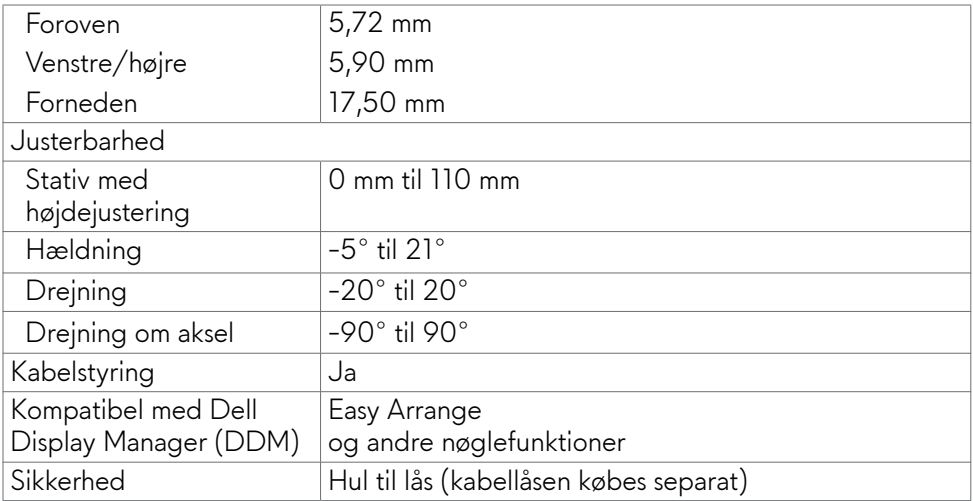

### **Opløsningsspecifikationer**

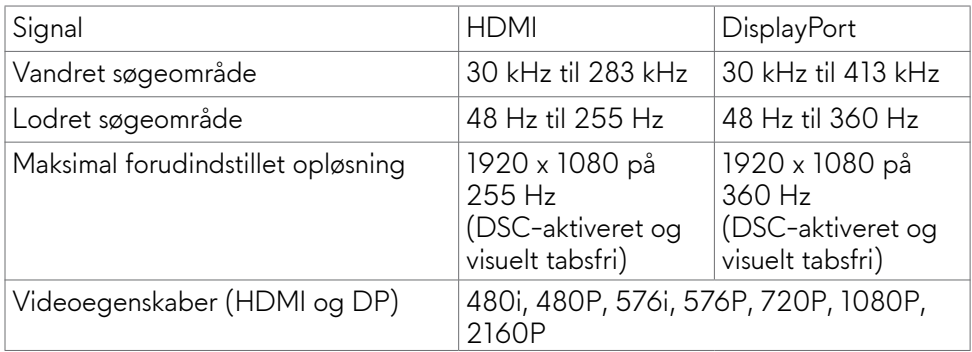

#### <span id="page-13-0"></span>**Forudindstillede visningsfunktioner**

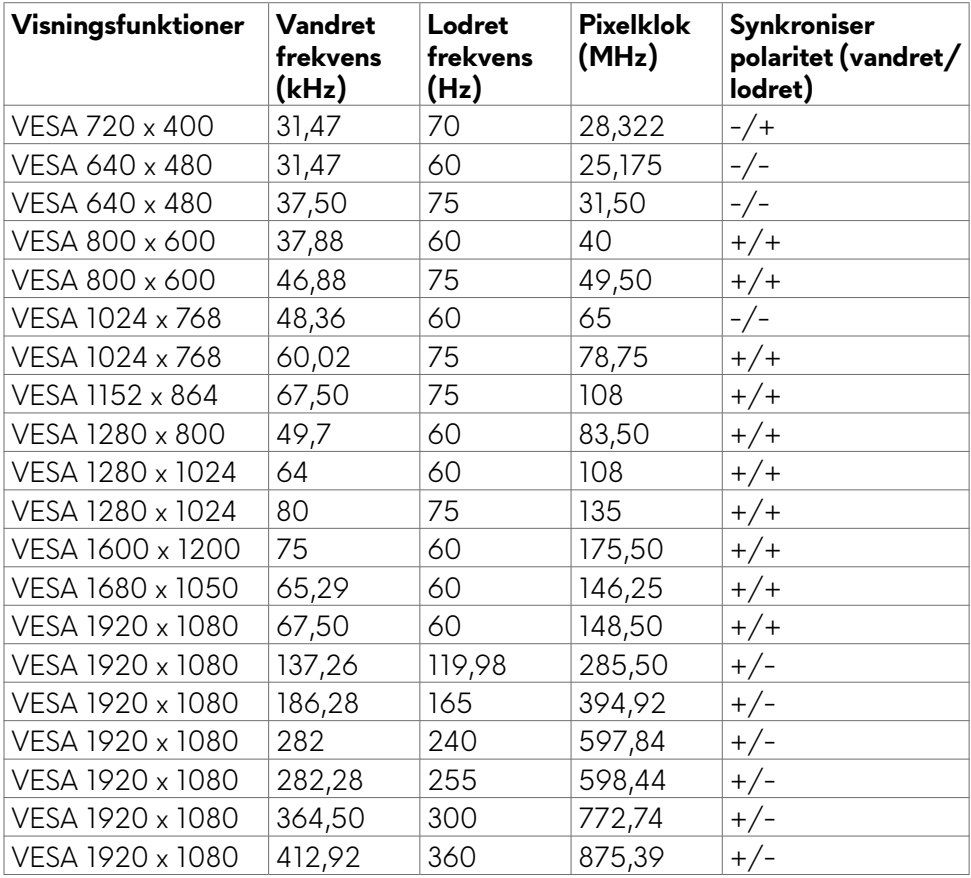

#### **Elektriske specifikationer**

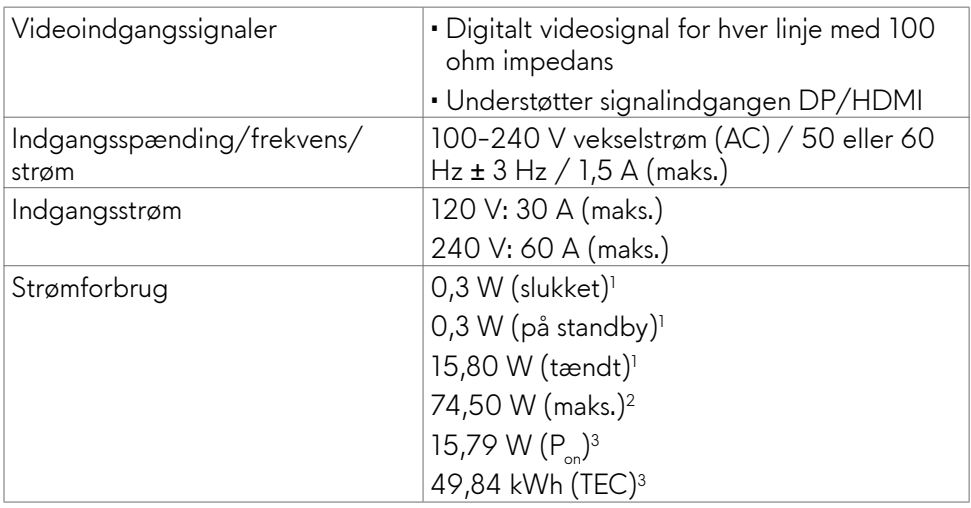

**<sup>1</sup>** Som angivet i EU 2019/2021 og EU 2019/2013.

- **<sup>2</sup>** Den maksimale lysstyrke og kontrast med den maksimale strømbelastning på alle USB-porte.
- <sup>3</sup> P<sub>on</sub>: Strømforbruget når produktet er tændt er målt i henhold til Energy Startestmetoden.

TEC: Det samlede strømforbrug i kWh er målt i henhold til Energy Startestmetoden.

Dette dokument er kun til reference og det viser produktets målte ydeevne. Dit produkt fungerer muligvis ikke på samme måde, afhængigt af hvilken software, dele og eksternt udstyr, du har bestilt. Producenten er ikke forpligtet til at opdatere sådanne oplysninger. Derfor bør kunden ikke stole på disse oplysninger ved beslutningstagning om elektriske tolerancer eller andet. Producenten giver ingen garanti for nøjagtighed eller fuldstændighed i oplysningerne, hverken udtrykkeligt eller underforstået.

#### <span id="page-15-0"></span>**Fysiske egenskaber**

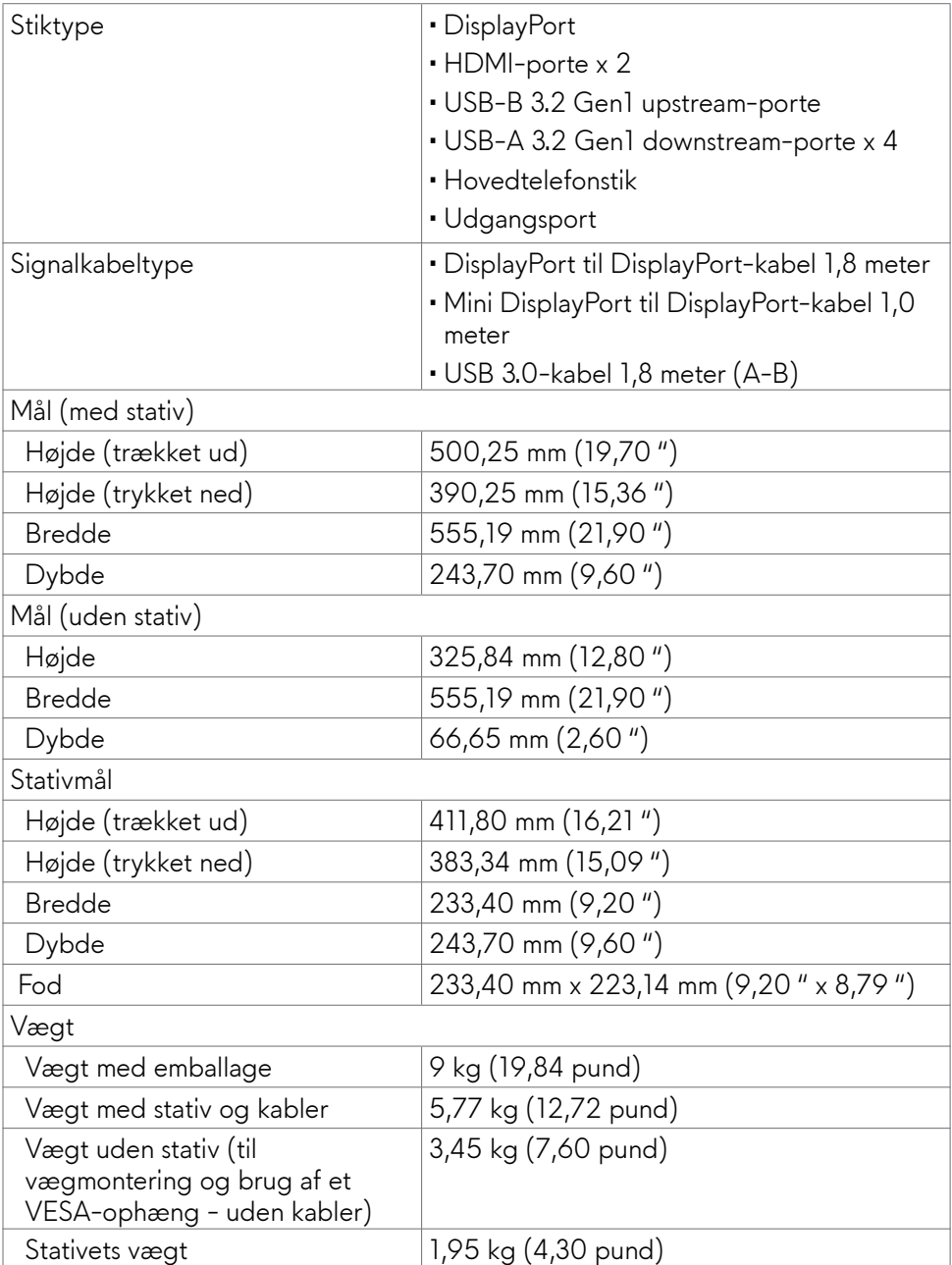

#### <span id="page-16-0"></span>**Miljøegenskaber**

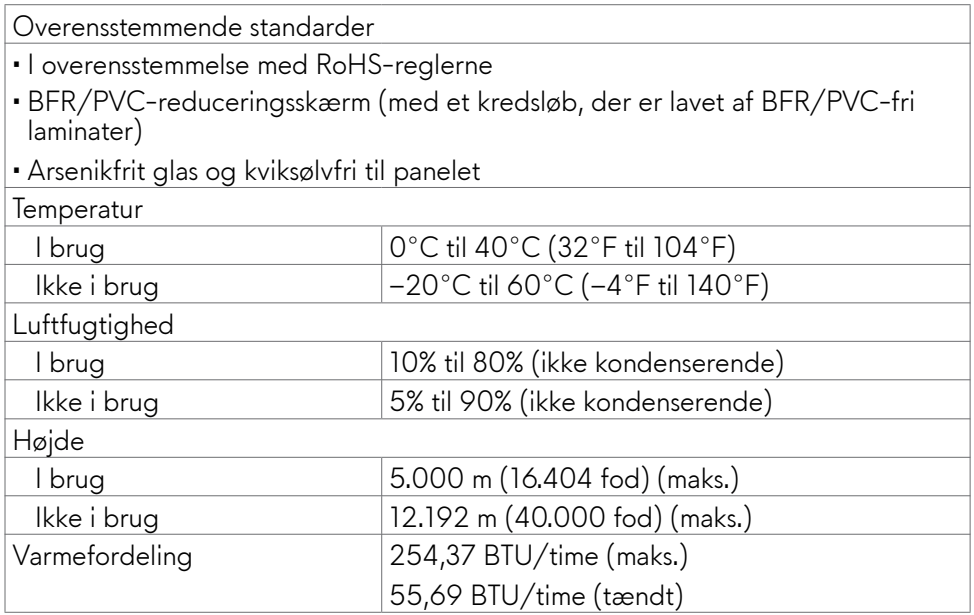

#### <span id="page-17-0"></span>**Stikbenenes tildeling**

#### **DisplayPort**

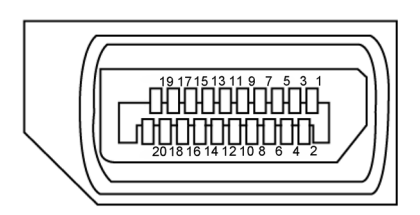

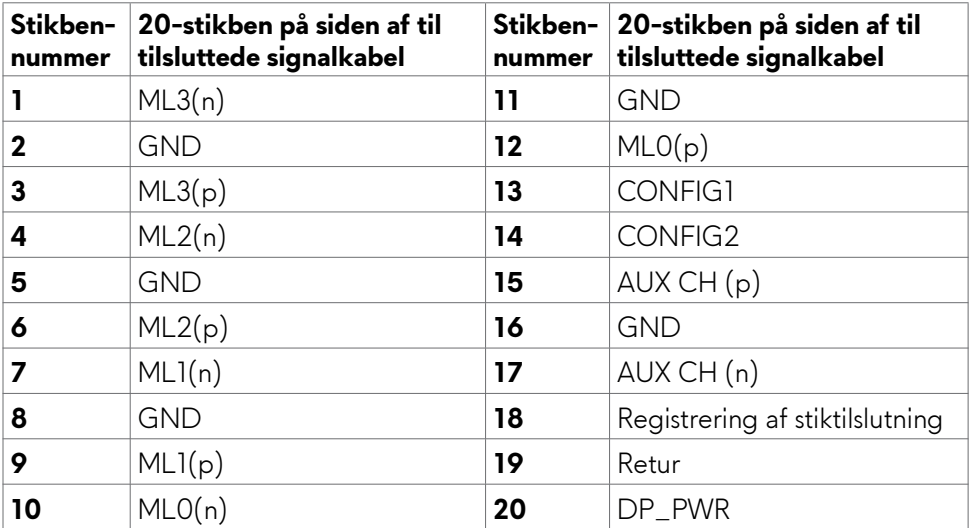

#### **HDMI-stik**

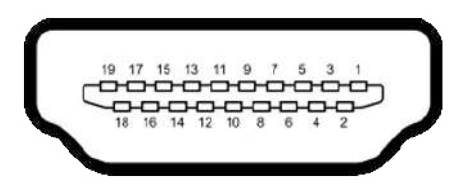

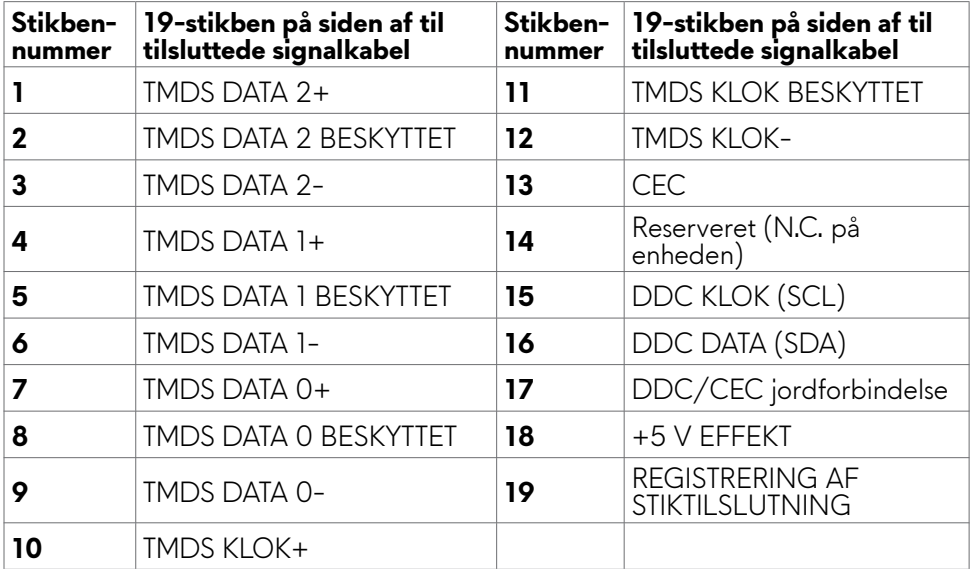

#### **Universal Serial Bus (USB)**

Dette afsnit oplyser dig om USB-portene på din skærm.

#### **BEMÆRK: Op til 2 A på USB downstream-port (Port med batteriikonet ) til brug med enheder med batteriopladningsteknologi (BC 1.2). Op til 0,9 A på resten af USB-downstream-portene.**

Din skærm har følgende USB-porte:

- • 1 upstream på bagsiden.
- • 4 downstream-porte på bagsiden og bunden

Opladningsport - portene med ssen batteri-ikonet understøtter hurtig opladning, hvis enheden er BC 1.2-kompatibel.

**BEMÆRK: Skærmens USB-porte virker kun, når skærmen er tændt eller på Standby Mode (standby). Hvis du slukker og tænder skærmen, kan det tage et par sekunder, før tilsluttede eksterne enheder virker.**

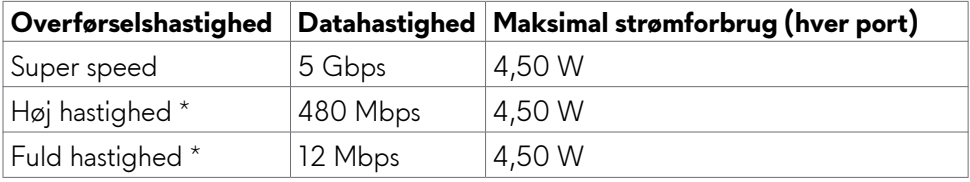

\* Enhedshastighed med høj opløsning er valgt.

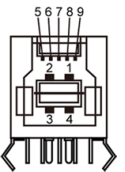

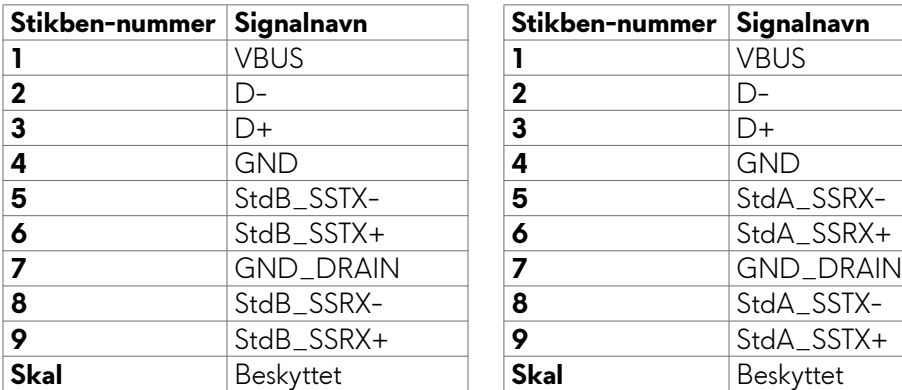

#### **USB upstream-port USB downstream-port**

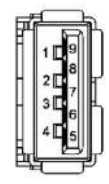

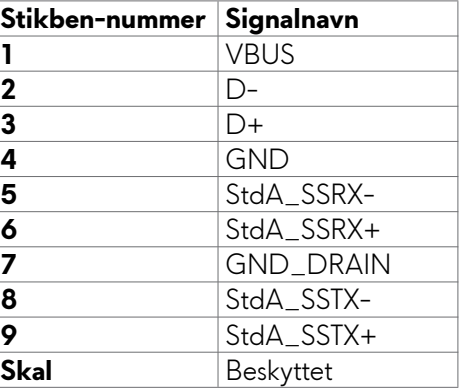

### <span id="page-20-0"></span>**Plug-and-Play**

Du kan installere skærmen i alle systemer, der kan bruge Plug-and-Play. Skærmen forsyner automatisk computersystemet med sine EDID-oplysninger med DDCprotokollerne (Display Data Channel), så computeren kan konfigurere sig selv og optimere skærmindstillingerne. De fleste skærminstallationer sker automatiske. Du kan vælge forskellige indstillinger, hvis det ønskes. For yderligere oplysninger om justering af skærmens indstillinger, bedes du se afsnittet **[Betjening af skærmen](#page-34-1)**.

### **LCD-skærmkvalitet og pixelpolitik**

Under fremstilling af LCD-skærme er det ikke ualmindeligt, at en eller flere pixler låser sig fast i én tilstand. Disse kan være svære at se, og de påvirker ikke skærmkvaliteten eller dens funktionsdygtighed. Du kan finde flere oplysninger om Dells LCD-skærmpixelpolitik på Dells supportwebsted på[:](http://www.dell.com/support/monitors) **https://[www.dell.](http://www.dell.com/pixelguidelines) [com/pixelguidelines](http://www.dell.com/pixelguidelines)**

### <span id="page-21-1"></span><span id="page-21-0"></span>**Ergonomi**

#### **FORSIGTIG: Forkert eller langvarig brug af tastaturet kan føre til personskader.**

#### **FORSIGTIG: Brug af skærmen i længere tid, kan belaste øjnene.**

For komfort og effektivitet, bedes du overholde følgende retningslinjer, når du opsætter og bruger din computers arbejdsstation:

- • Placer din computer, så skærmen og tastaturet er lige foran dig, når du arbejder. Særlige hylder kan købes i almindelig handel, som kan hjælpe dig med at placere dit tastatur rigtigt.
- For at reducere risikoen for øjenbelastning og smerter i nakke/armme/ryg/ skulder ved brug af skærmen i længere tid ad gang, anbefaler vi at du:
	- 1. Sæt skærmen ca. 20-28" fra dine øjne.
	- 2. Blink ofte for at fugte eller genopfriske øjnene, når du bruger skærmen.
	- 3. Tag regelmæssigt pauser i 20 minutter hver anden time.
	- 4. Kik væk fra skærmen og kik på en fjern genstand 20 meter væk i mindst 20 sekunder i pauserne.
	- 5. Lav strækøvelser for at aflaste spændinger i nakke/arm/ryg/skuldre i pauserne.
- • Sørg for, at skærmen er i øjenhøjde eller lidt lavere, når du sidder foran skærmen.
- • Juster skærmens hældning, kontrast og lysstyrke.
- Juster belysningen omkring dig (såsom overliggende lys, bordlamper og gardiner eller persienner på nærliggende vinduer) for at minimere refleksioner og blænding på skærmen.
- • Brug en stol, der støtter din nedre ryg ordentligt.
- Hold underarmene i samme højde som dine håndled i en neutral, behagelig position, når du bruger tastaturet og musen.
- • Giv altid plads til at hvile dine hænder, når du bruger tastaturet og musen.
- Lad dine overarme hvile naturligt på begge sider.
- • Sørg for, at dine fødder hviler fladt på gulvet.
- • Når du sidder ned, skal du sørge for, at vægten af dine ben er på dine fødder og ikke på den forreste del af dit sæde. Juster stolens højde, eller brug en fodstøtte hvis nødvendigt for, at opretholde en korrekt kropsholdning.
- • Varier dine arbejdsaktiviteter. Prøv at organisere dit arbejde, så du ikke behøver at sidde ned og arbejde i længere tid ad gangen. Prøv at stå op, eller rejs dig op og gå rundt med jævne mellemrum.

<span id="page-22-0"></span>• Hold området under dit skrivebord fri for forhindringer og kabler og ledninger, der kan gøre det ubehageligt at sidde ned, eller som man kan falde over.

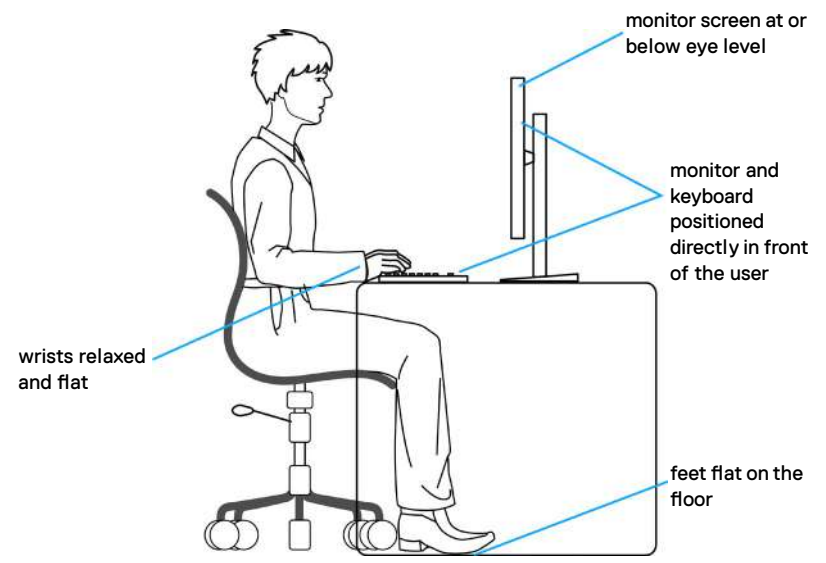

### **Håndtering og flytning af din skærm**

For at sikre, at skærmen håndteres sikkert, når du løfter eller flytter den, skal du følge nedenstående retningslinjer:

- • Sluk computeren og skærmen, før du flytter eller løfter skærmen.
- • Afbryd alle kabler fra skærmen.
- Læg skærmen i originalemballagen med de originale emballagematerialer.
- • Hold fast i skærmens nederste kant og undgå at påføre for stort et tryk, når du løfter eller flytter skærmen.

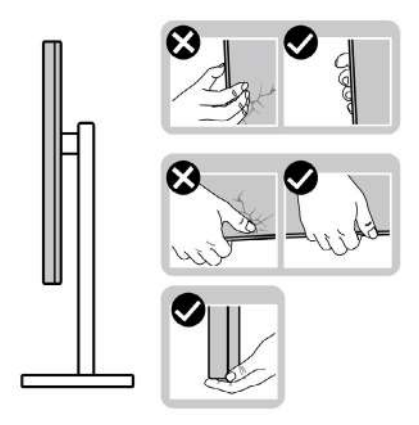

• Når du løfter eller flytter skærmen, skal du sikre dig, at skærmen vender væk fra dig selv, og ikke trykke på skærmområdet for at undgå ridser eller skader.

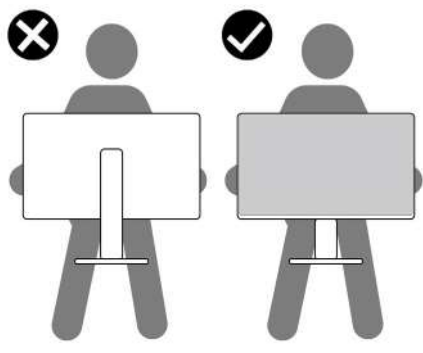

- • Undgå, at udsætte skærmen for pludselige stød eller vibrationer, når du transporterer den.
- • Når du løfter eller flytter skærmen, må den ikke vendes på hovedet, når du holder i stativfoden eller stativstangen. Dette kan føre til utilsigtet beskadigelse af skærmen eller personskader.

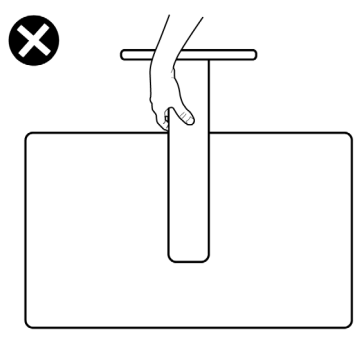

### <span id="page-24-0"></span>**Retningslinjer for vedligeholdelse**

#### **Rengøring af skærmen**

- **ADVARSEL: Før du rengør skærmen, skal du trække skærmens ledning ud af stikkontakten.**
- **FORSIGTIG: Læs og følg [Sikkerhedsinstruktionerne](#page-4-1), inden du rengør skærmen.**

En forkert rengøring kan give fysisk skader på din Dell-skærm. Fysiske defekter kan påvirke skærmkabinettet og skærmen.

Følg instruktionerne på listen nedenfor, når skærmen skal rengøres.

- • For at rengøre selve Dell-skærmen, skal du bruge en blød og ren klud. Hvis muligt, skal du bruge en særlig skærmklud eller en opløsning, der er beregnet til rengøring af skærme.
- **FORSIGTIG: Brug ikke nogen former for rengøringsmidler eller kemikalier, såsom benzen, fortynder, ammoniak, slibende rengøringsmidler, alkohol eller trykluft.**
- **ADVARSEL: Sprøjt ikke rengøringsmidler eller vand direkte på skærmen. Hvis væske sprøjtes direkte på skærmen, ruller det ned til bunden af skærmen, hvor det kan ruste elektronikken, og derved beskadige skærmen permanent. Påfør i stedet opløsningen eller vandet på en blød klud.**
- **FORSIGTIG: Brug af rengøringsmiddel kan ændre skærmens udseende. Det kan få farverne til at falme, det kan give en mælkeagtig film på skærmen, det kan deformere skærmen, give ujævne mørke skygger og skærmoverfladen kan skalle af.**
- **BEMÆRK: Skader på grund af forkert rengøring eller brug af benzen, fortynder, ammoniak, slibende rengøringsmidler, alkohol, trykluft eller nogen former for rengøringsmidler anses som at være selvforskyldt (Customer Induced Damage/CID). Selvforskyldte skader (CID) dækkes ikke af garantien fra Dell.**
	- • Hvis du bemærker hvidt pulver, når du pakker din skærm ud, skal du tørre den af med en klud.
	- • Håndter din skærm med forsigtighed, da ridser på en mørk skærm er mere tydelige en på en lysere skærm.
	- • For at opretholde den bedste billedkvalitet på din skærm, skal du bruge en pauseskærm, der skifter dynamisk, og sluk for din skærm, når den ikke er i brug.

# <span id="page-25-0"></span>**Opsætning af skærmen**

### **Montering af stativet**

**BEMÆRK: Stativet er ikke sat på skærmen, når den sendes fra fabrikken.**

**BEMÆRK: Følgende instruktioner gælder kun for det stativ, der følger med skærmen. Hvis du bruger et stativ, som du har købt af en anden forhandler, skal du følge installationsvejledningen, der fulgte med stativet.**

#### **Sådan monteres skærmstativet:**

- **1.** Sæt stativstangen på stativfoden.
- **2.** Åbn skruehåndtaget på bunden af stativfoden, og drej det med uret for, at spænde stativet fast.
- **3.** Luk skruehåndtaget.

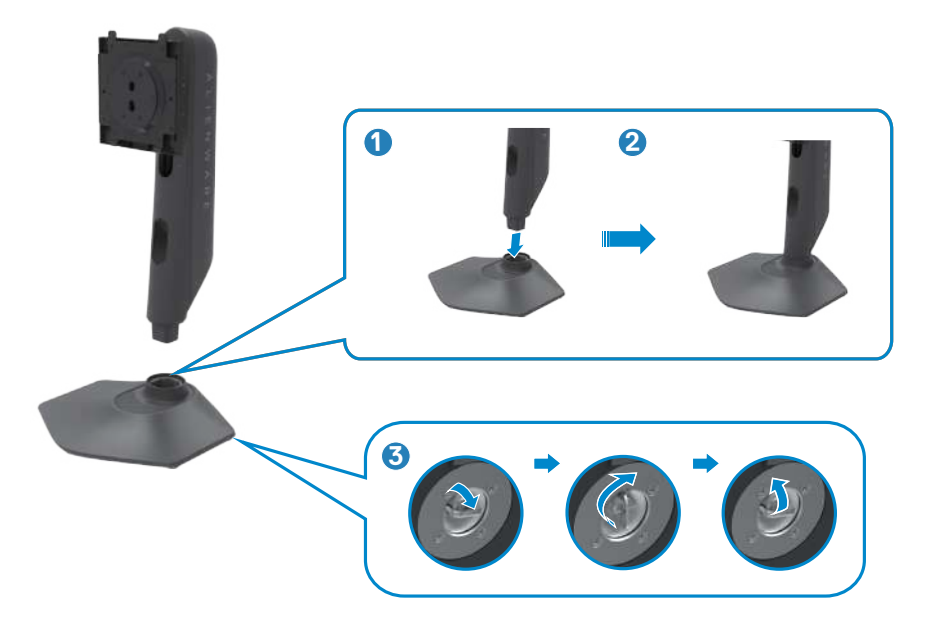

**4.** Åbn beskyttelsesdækslet på skærmen for, at åbne til VESA-stikket på skærmen.

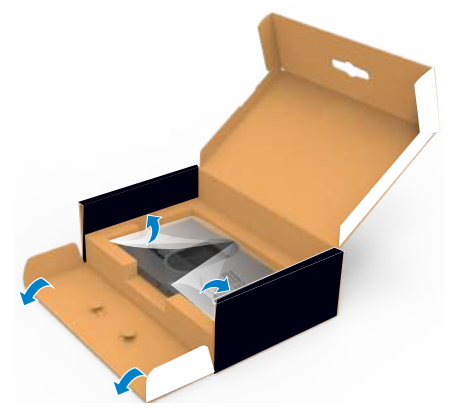

- **BEMÆRK: Inden stativet sættes på skærmen, skal du sikre dig, at frontpladens flap er åbnet, så der er plads til montering.**
	- **5.** Tryk tappene på stativstangen ind i åbningerne på skærmens bagdæksel, og tryk hele stativet ned for, at klikke det på plads.

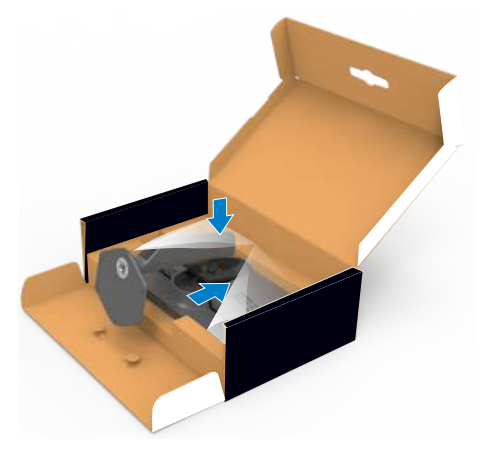

 **FORSIGTIG: Hold ordentligt fast i stativstangen, når du løfter skærmen for at undgå utilsigtet skade.**

**6.** Hold i stativstangen, løft skærmen forsigtigt og placer den derefter på en plan overflade.

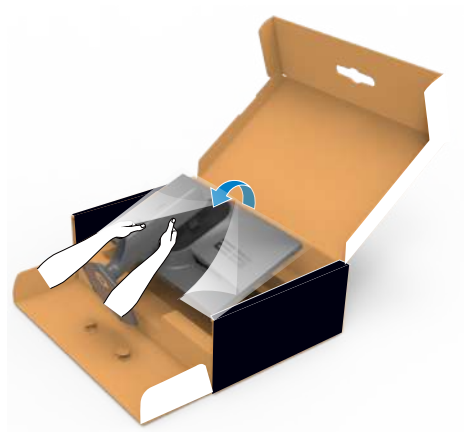

**7.** Løft beskyttelsesdækslet fra skærmen.

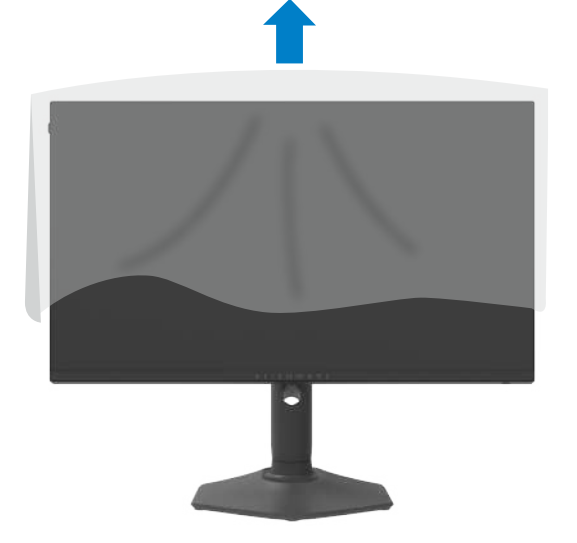

#### <span id="page-28-0"></span>**Brug hældningen, drejning og lodret forlængelse**

**BEMÆRK: Følgende instruktioner gælder kun for det stativ, der følger med skærmen. Hvis du bruger et stativ, som du har købt af en anden forhandler, skal du følge installationsvejledningen, der fulgte med stativet.**

**Hældning, drejning og lodret forlængelse**

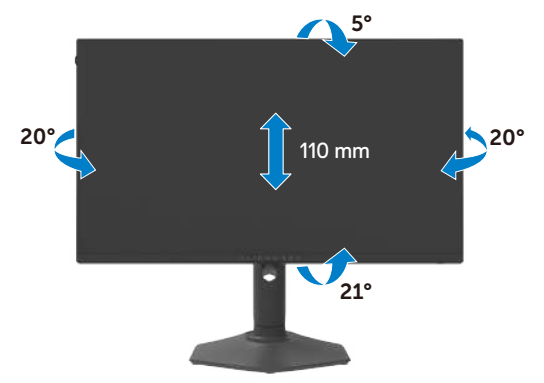

#### **BEMÆRK: Stativstangen sidder ikke på skærmen, når den sendes fra fabrikken.**

#### **Drejning af skærmen**

Inden du drejer skærmen, skal du hæve skærmen, så meget som stativet kan og vip derefter skærmen helt bagud, så den ikke rammer skærmens nederste kant.

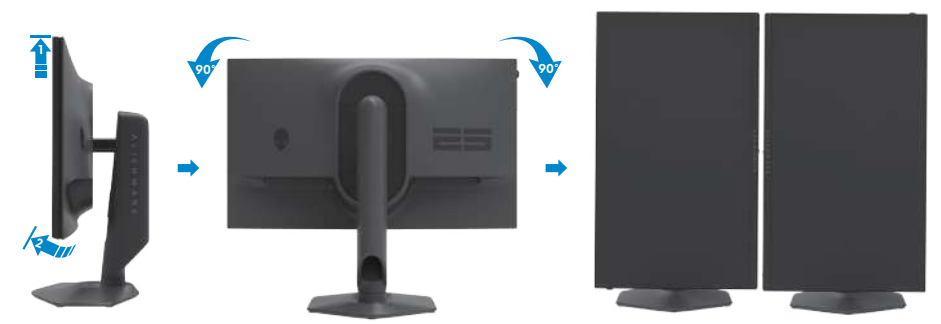

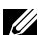

**BEMÆRK: Hvis du vil skifte skærmindstilling på din Dell-computer mellem liggende og stående, når du drejer skærmen, skal du downloade og installere den nyeste grafikdriver. Den kan downloades på https://www.dell.com/support/drivers, hvor du kan søge efter den pågældende driver.**

**BEMÆRK: Når skærmen står på stående-funktionen, kan det reducere billedkvaliteten, når du bruger grafikintensivt software, såsom 3D-spil.**

### <span id="page-29-0"></span>**Organisering af dine kabler**

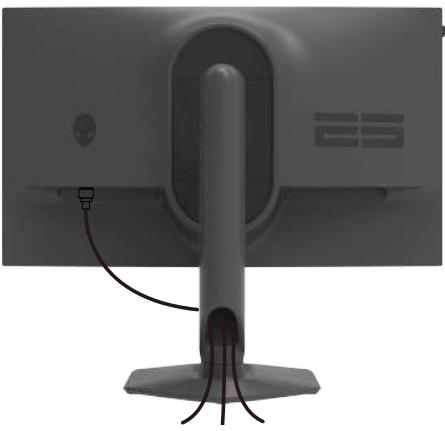

Når du har tilsluttet alle nødvendige kabler til din skærm og computer (se kabelforbindelserne i afsnittet **[Tilslutning af din skærm](#page-30-1)**) skal du organisere alle kabler, som vist ovenfor.

Hvis dit kabel ikke kan nå din pc, kan du oprette en direkte forbindelse til pc'en, uden at føre den gennem åbningen på skærmstativet.

### <span id="page-30-1"></span><span id="page-30-0"></span>**Tilslutning af din skærm**

- **ADVARSEL: Inden du påbegynder nogen af procedurerne i dette afsnit, skal du først følge [Sikkerhedsinstruktionerne.](#page-4-1)**
- **BEMÆRK: Tilslut ikke alle kablerne til computeren på samme tid.**
- **BEMÆRK: Billederne er kun til reference. Computerens udseende kan variere.**

#### **Sådan slutter du din skærm til computeren:**

- **1.** Sluk computeren.
- **2.** Tilslut DisplayPort- eller -kablet og USB-kablet fra din skærm til computeren.
- **3.** Tænd for skærmen.
- **4.** Vælg den rigtige indgangskilde i skærmmenuen på din skærm, og tænd derefter computeren.

#### **Tilslutning af DP-kablet**

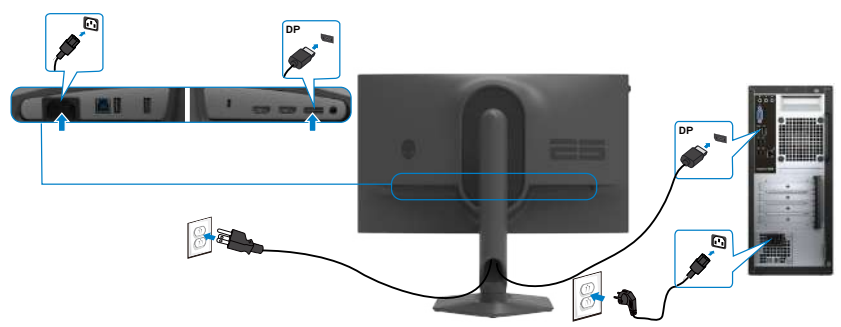

#### **Tilslutning af USB-kablet**

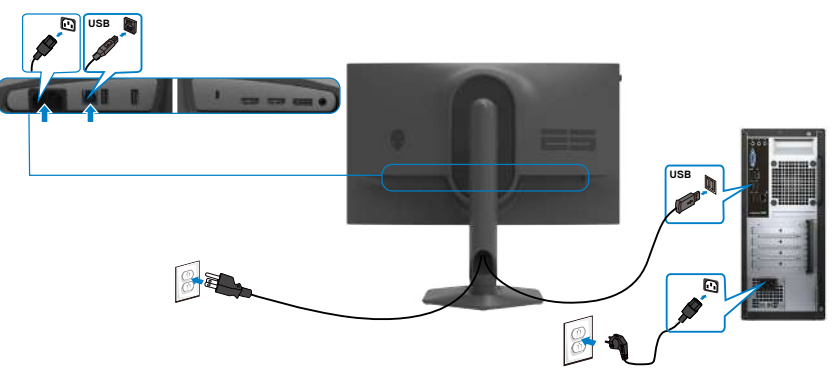

### <span id="page-31-0"></span>**Beskyt din skærm med en Kensington-lås (ekstraudstyr)**

Hullet til låsen findes for neden på skærmen. (Se **[Hul til lås](#page-9-1)**)

For yderligere oplysninger om brug af Kensington-låsen (købes separat), bedes du se dokumentationen, der følger med låsen.

Spænd din skærm fast til et bord med Kensington-låsen.

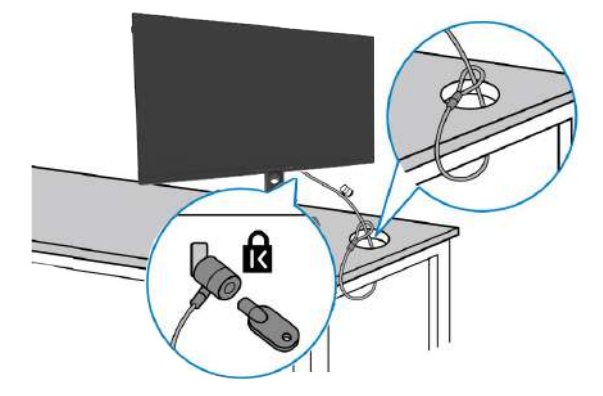

**BEMÆRK: Billedet er kun til reference. Låsens udseende kan variere.** 

### <span id="page-32-1"></span><span id="page-32-0"></span>**Fjernelse af skærmstativet**

- **FORSIGTIG: For at forhindre ridser på LCD-skærmen, når stativet fjernes, skal du sørge for at lægge skærmen på en blød og ren overflade.**
- **BEMÆRK: Følgende instruktioner gælder kun for det stativ, der følger med skærmen. Hvis du bruger et stativ, som du har købt af en anden forhandler, skal du følge installationsvejledningen, der fulgte med stativet.**

#### **Sådan fjernes stativet:**

- **1.** Læg skærmen på en blød klud eller pude.
- **2.** Hold frigørelsesknappen til stativet nede.
- **3.** Løft stativet op og væk fra skærmen.

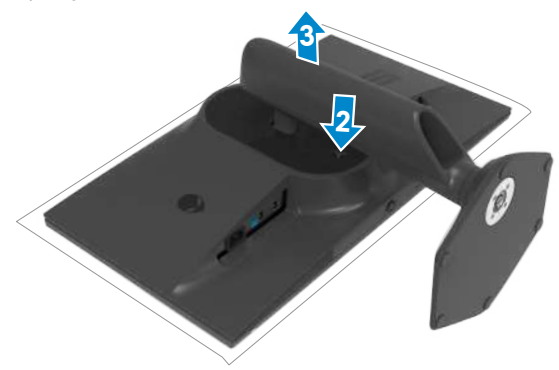

### <span id="page-33-0"></span>**VESA Vægmontering (ekstraudstyr)**

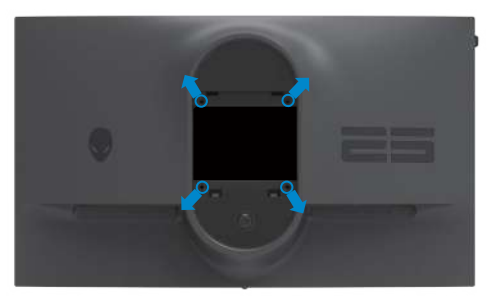

#### **BEMÆRK: Brug M4 x 10 mm skruer til, at spænde skærmen fast på vægophænget.**

Se instruktionerne, der følger med det VESA-kompatible vægophæng.

- **1.** Læg skærmen på en blød klud eller pude på et stabilt fladt bord.
- **2.** Fjernelse af skærmstativet (**[Fjernelse af skærmstativet](#page-32-1)**).
- **3.** Brug en stjerneskruetrækker til, at fjerne de fire skruer, der fastholder plastikdækslet.
- **4.** Spænd monteringsbeslaget fra vægophænget fast på skærmen.
- **5.** Montering af skærmen på væggen For at montere skærmen på væggen, bedes du dokumentationen, der fulgte med vægophænget.
- **BEMÆRK: Kun til brug med UL-, CSA- eller GS-godkendte vægophæng, der kan bære op til 13,80 kg (30,43 pund).**

# <span id="page-34-1"></span><span id="page-34-0"></span>**Betjening af skærmen**

### **Tænd skærmen**

Tryk på knappen for, at tænde skærmen.

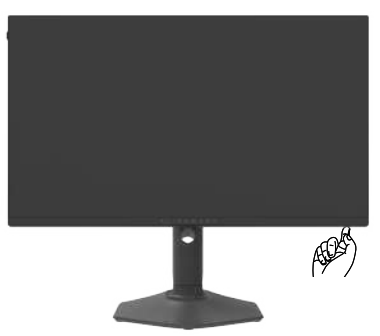

### **Brug af joysticket**

Brug joysticket forneden på skærmen til, at justere indstillingerne i skærmmenuen.

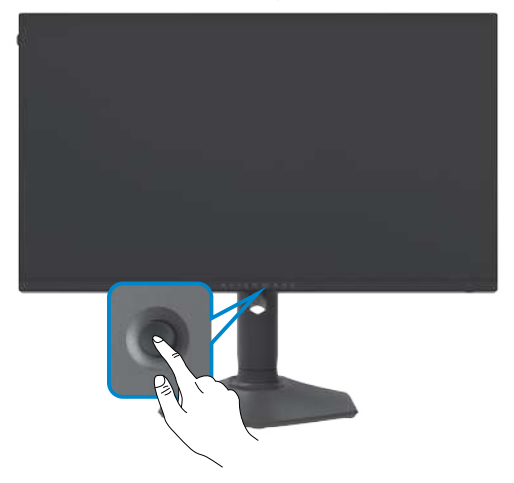

- **1.** Tryk på joystick-knappen for, at åbne hovedskærmmenuen.
- **2.** Tryk joysticket op/ned/venstre/højre for, at skifte mellem punkterne.
- **3.** Tryk på joystick-knappen igen for, at bekræfte indstillingen og afslutte.

<span id="page-35-0"></span>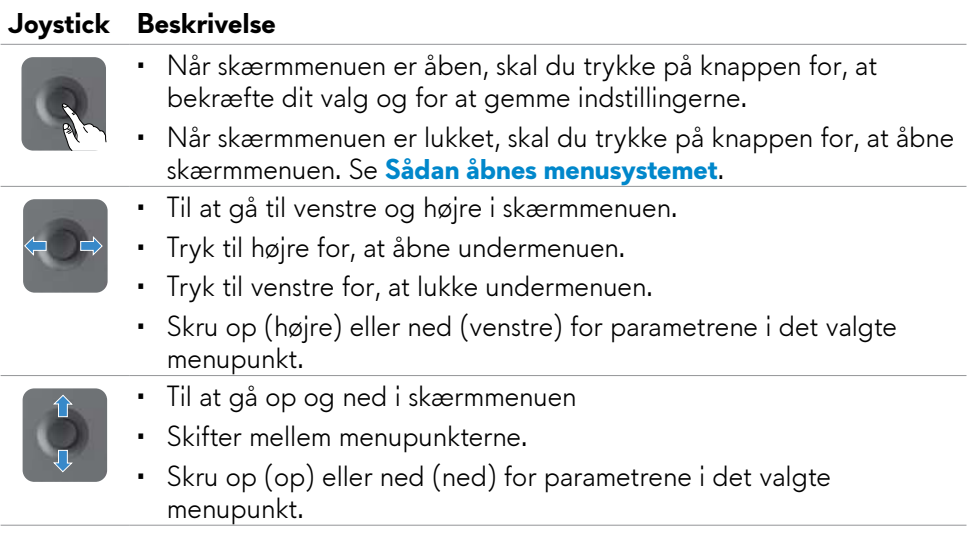

#### **Sådan bruges knapperne på forsiden**

Brug betjeningsknapperne foran på skærmen til, at åbne skærmmenuen og genvejsknapperne.

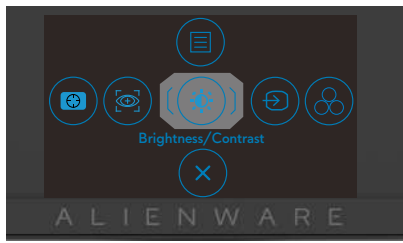

Følgende tabel beskriver knapperne på forsiden:

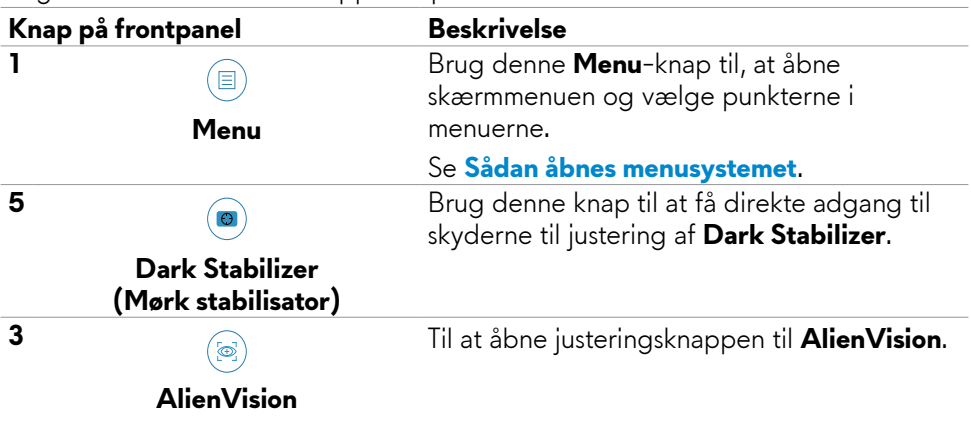

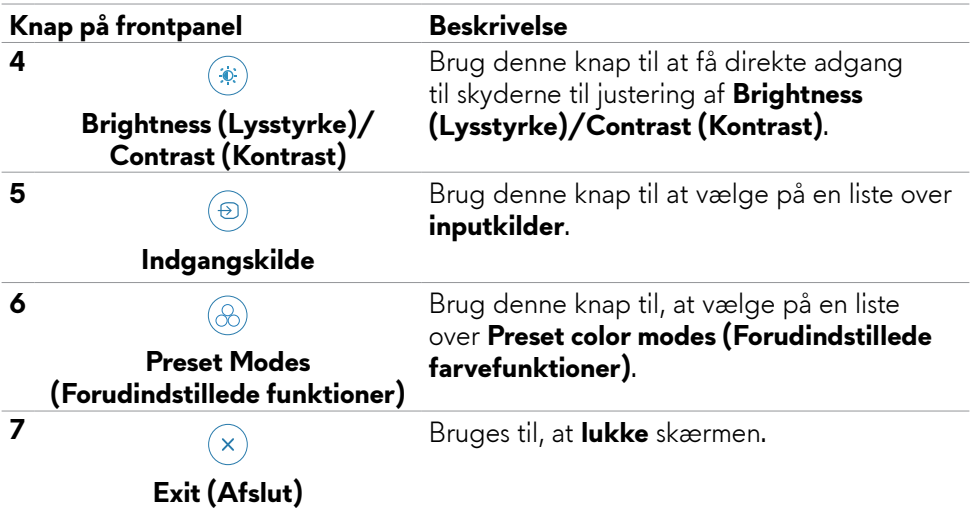

Når du trykker på en af disse knapper (undtagen joystick-knappen), åbner skærmmenuens statuslinje for, at vise de aktuelle indstillinger i nogle af punkterne i skærmmenuen.

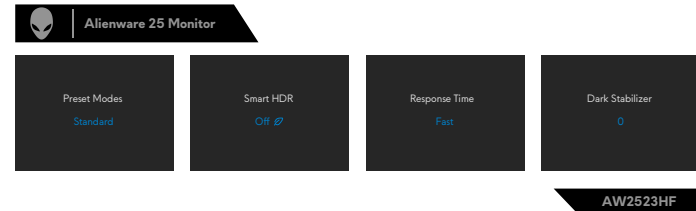

### <span id="page-37-1"></span><span id="page-37-0"></span>**Brug af skærmmenuen (OSD)**

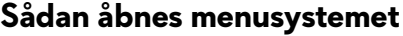

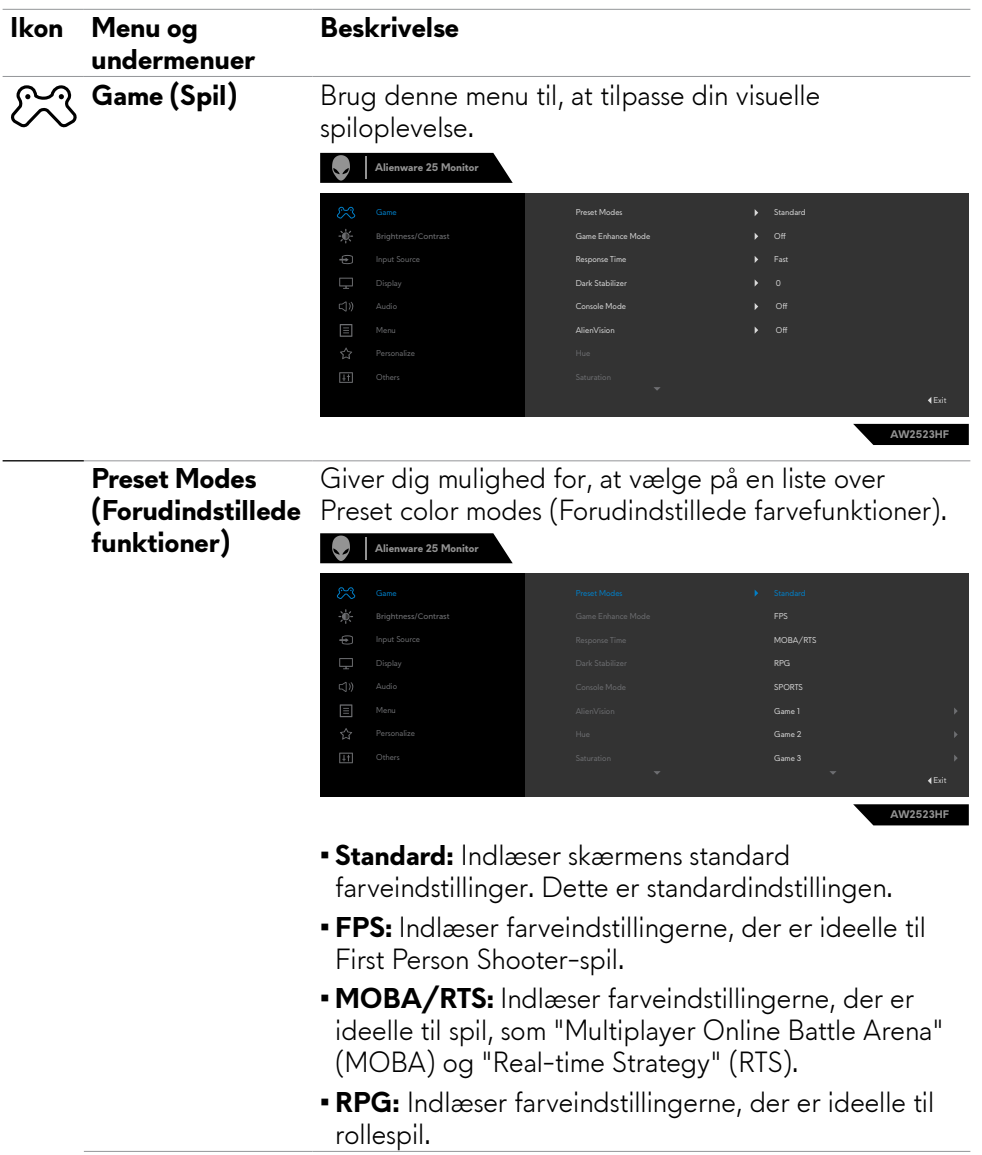

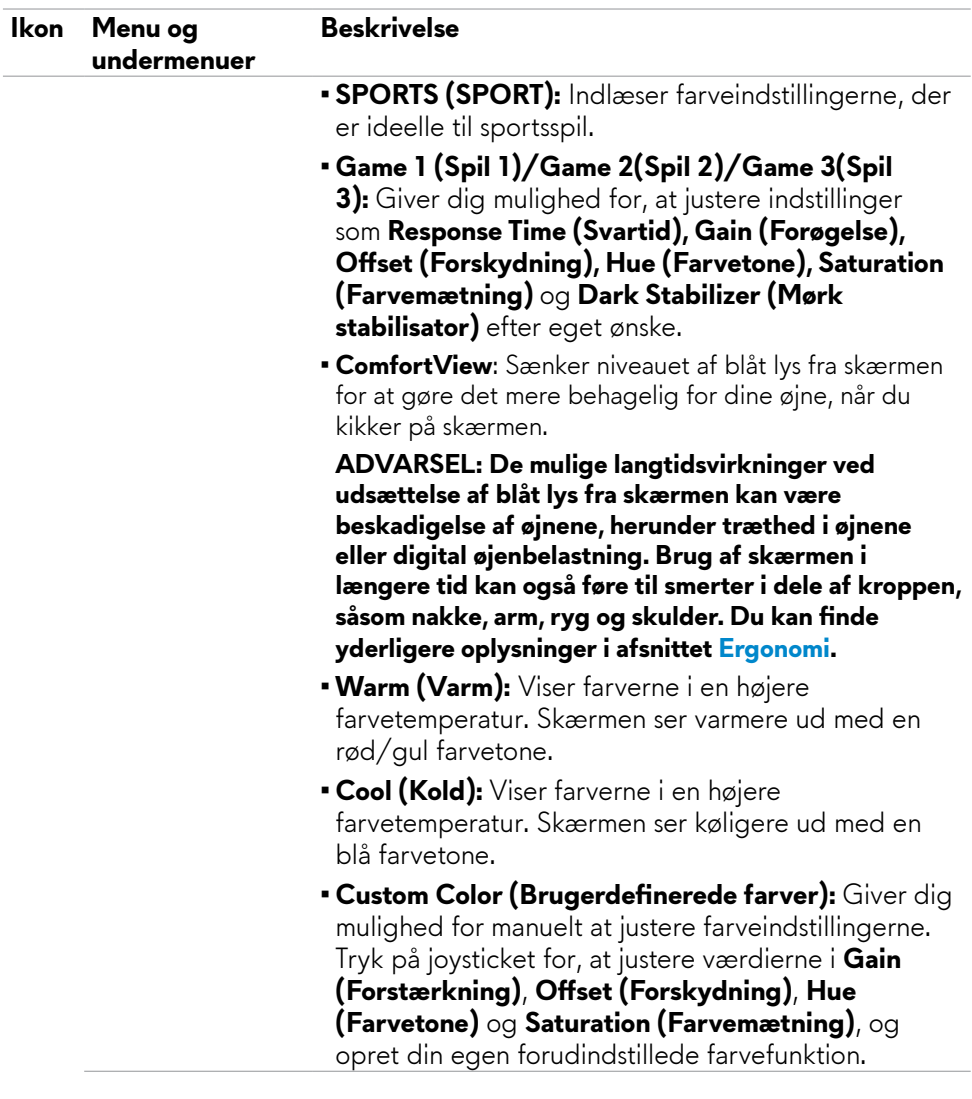

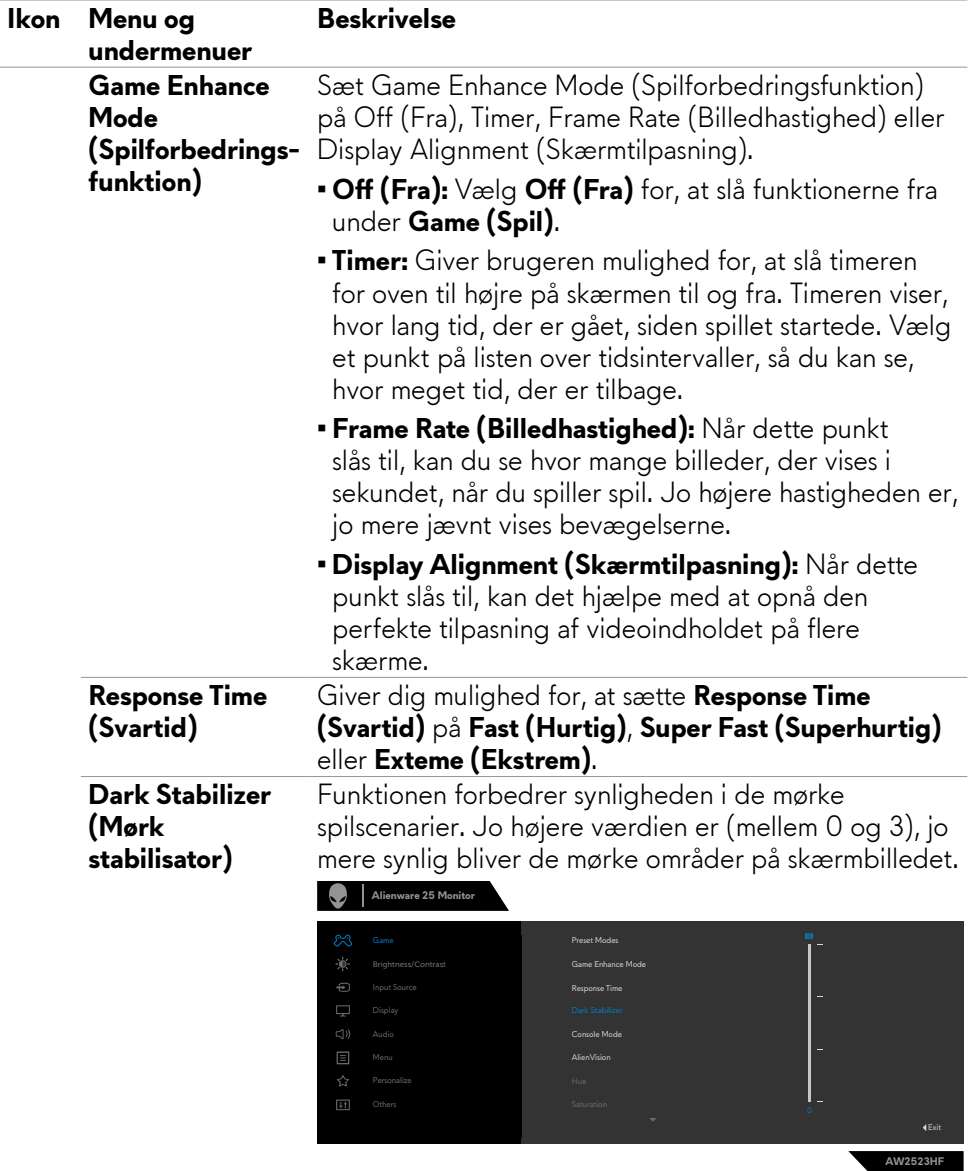

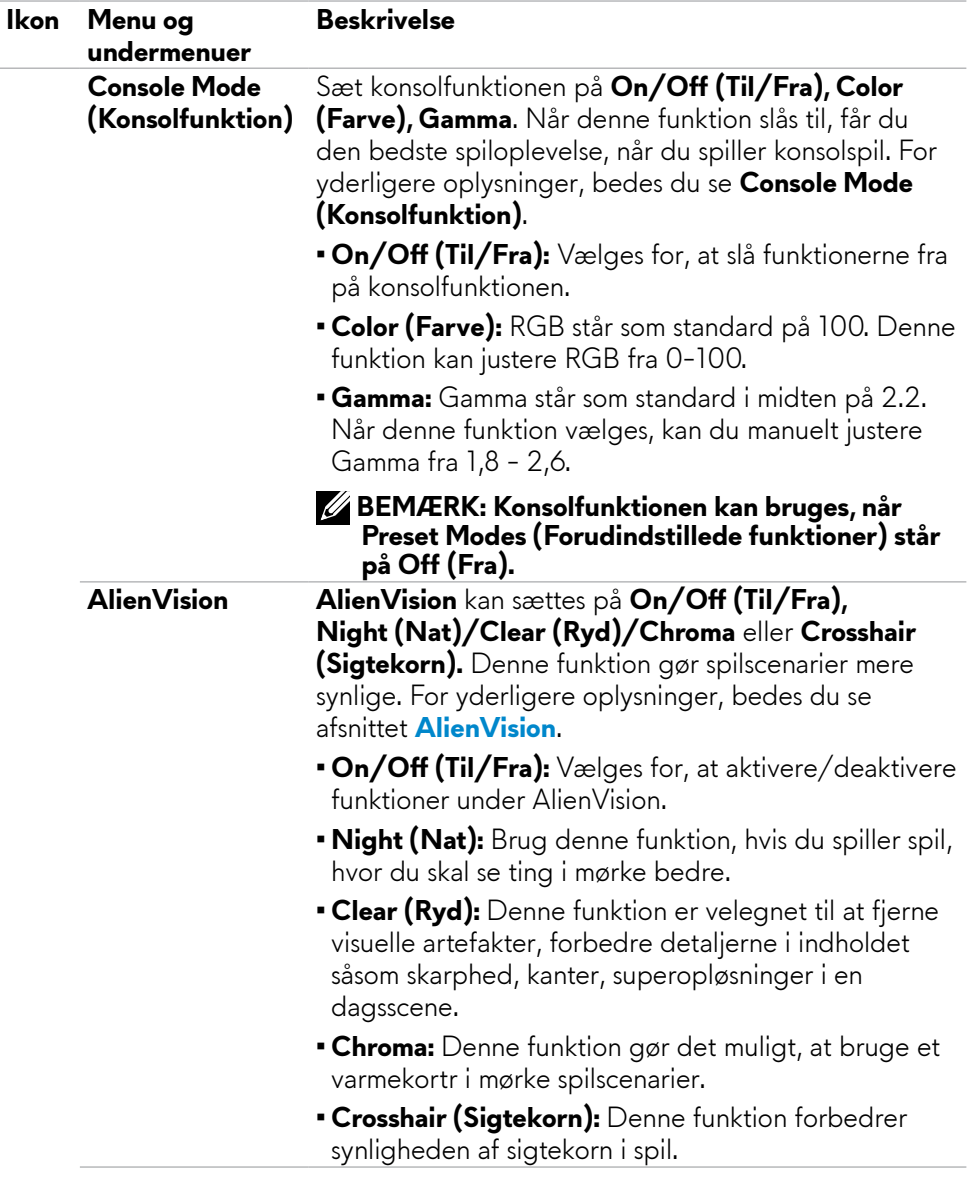

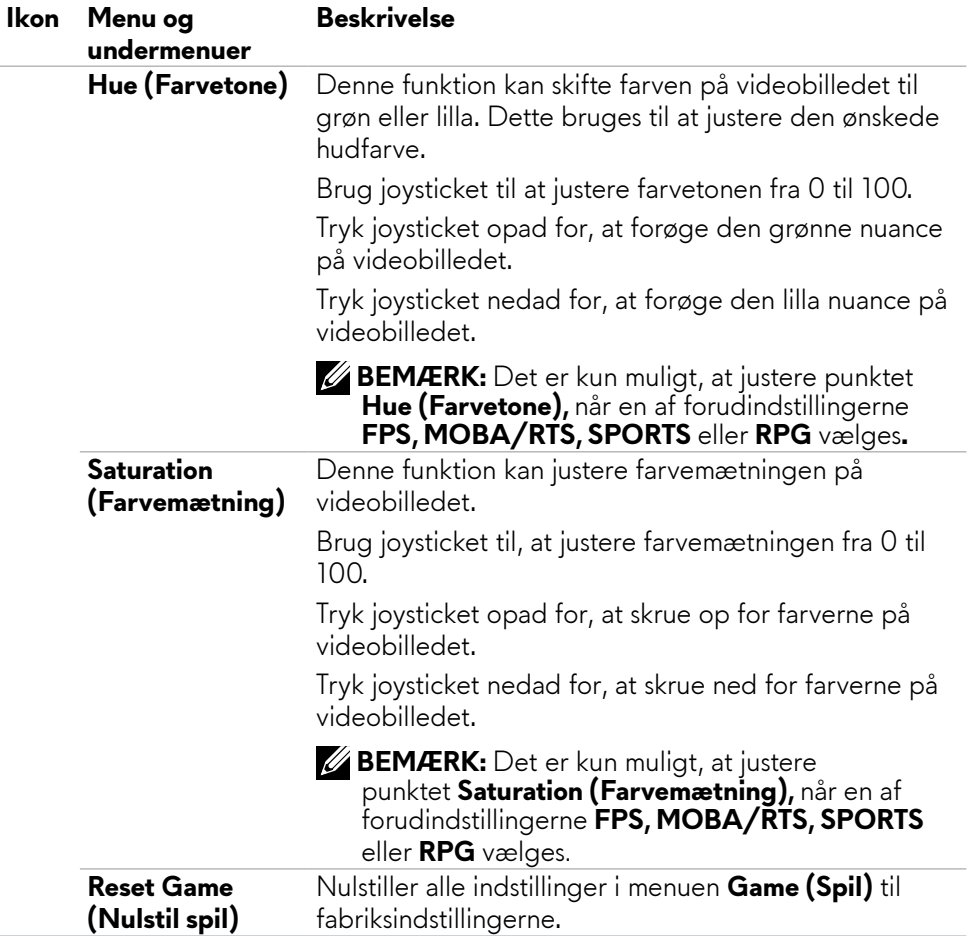

<span id="page-42-0"></span>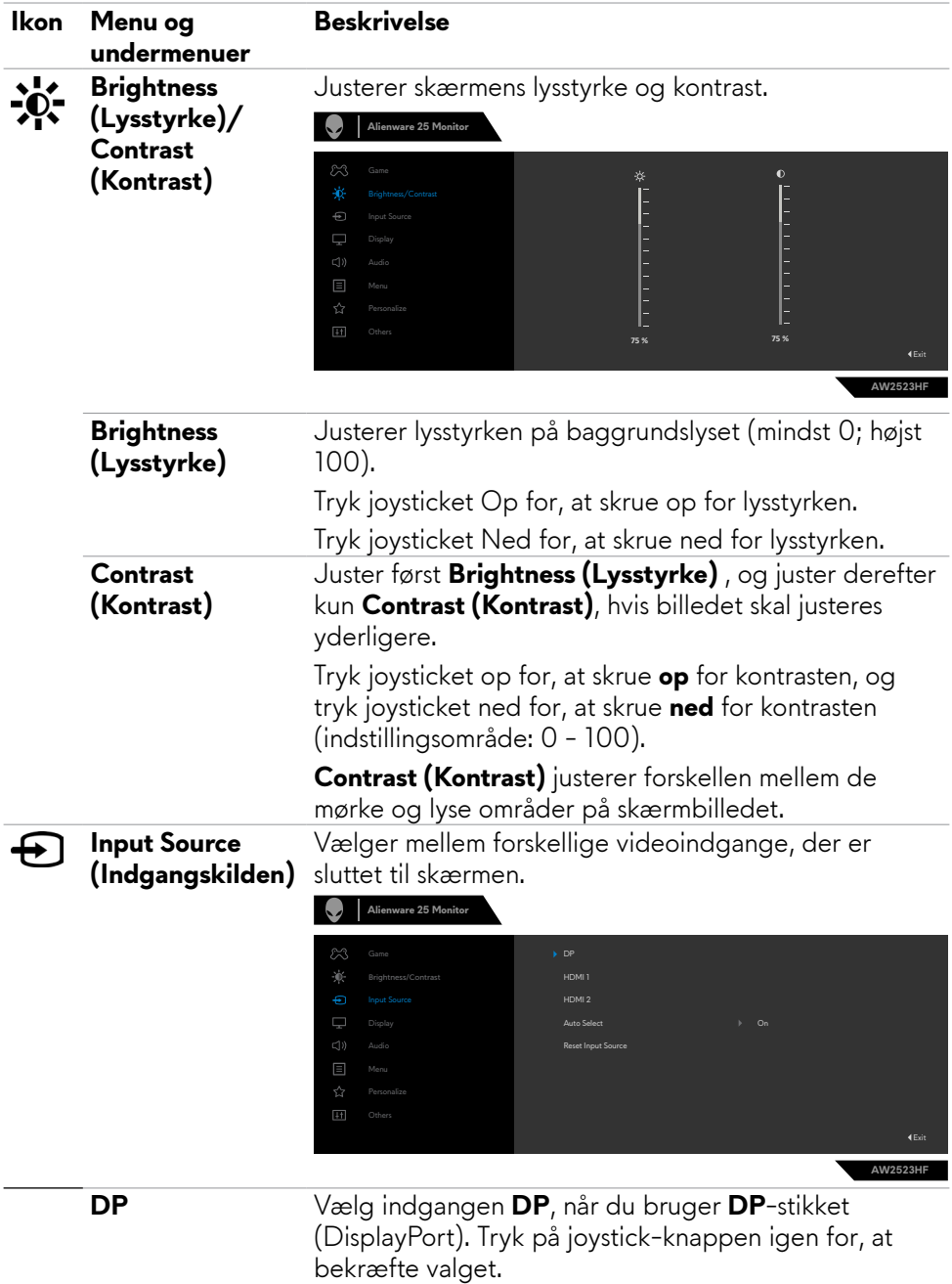

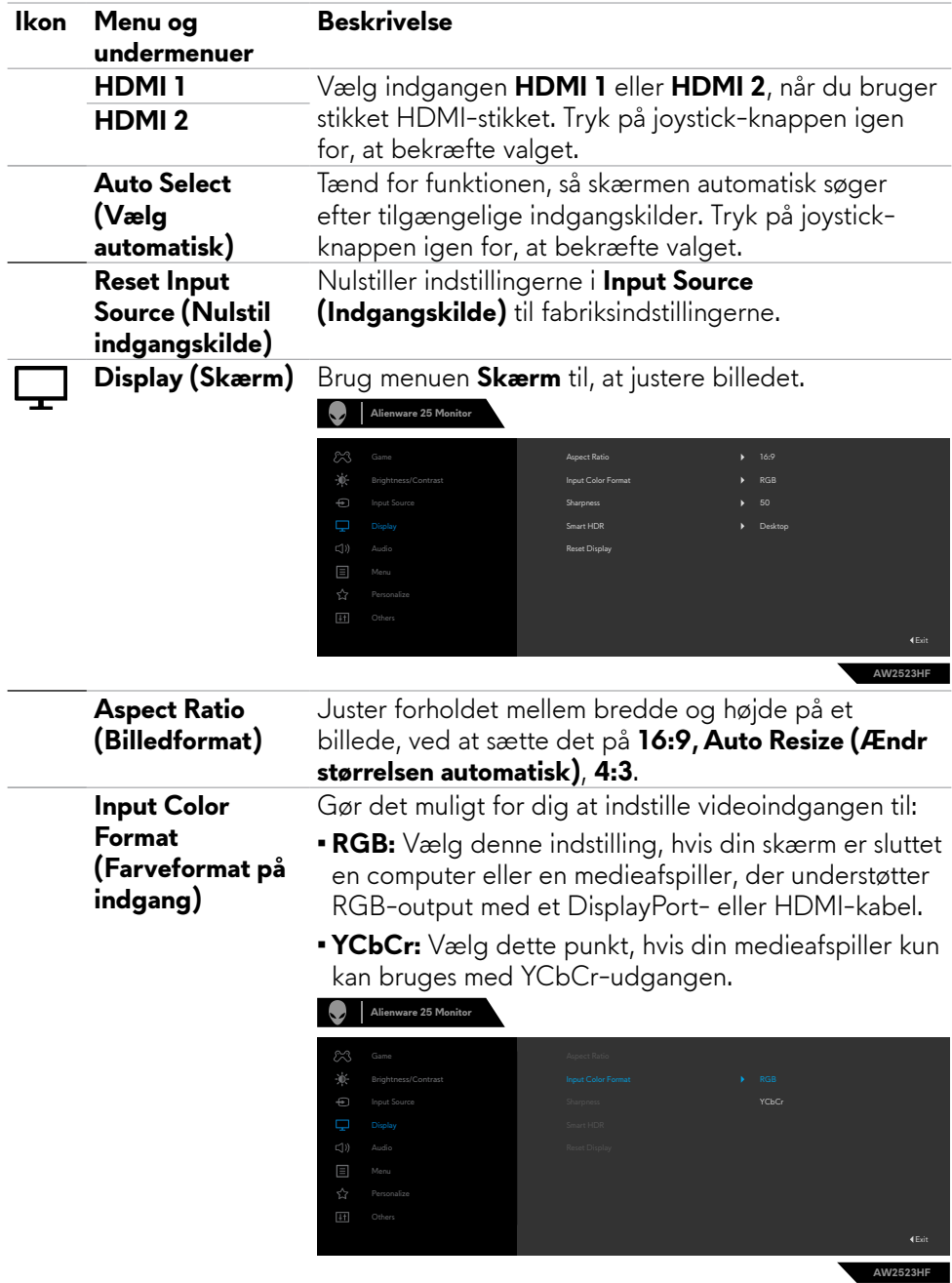

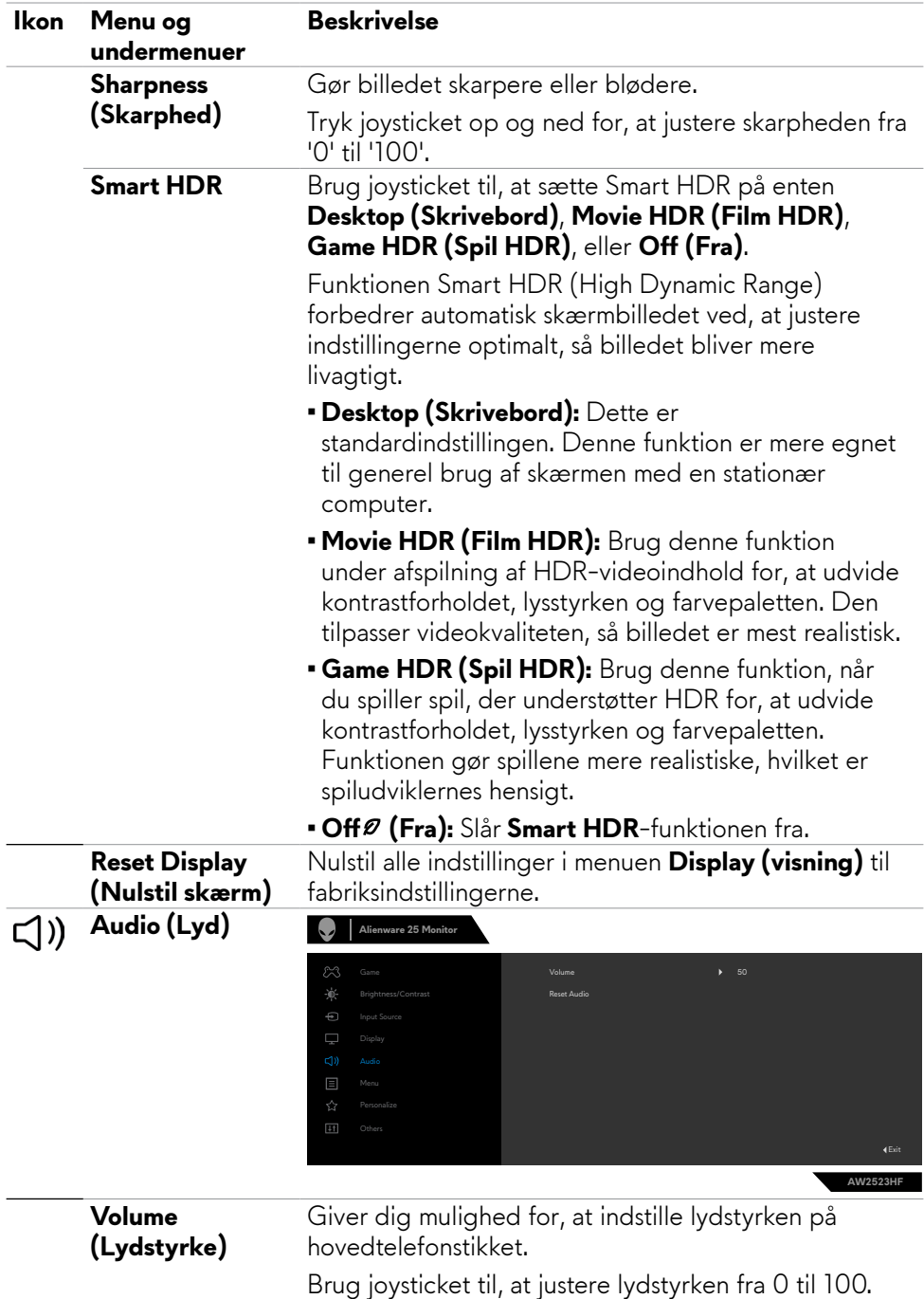

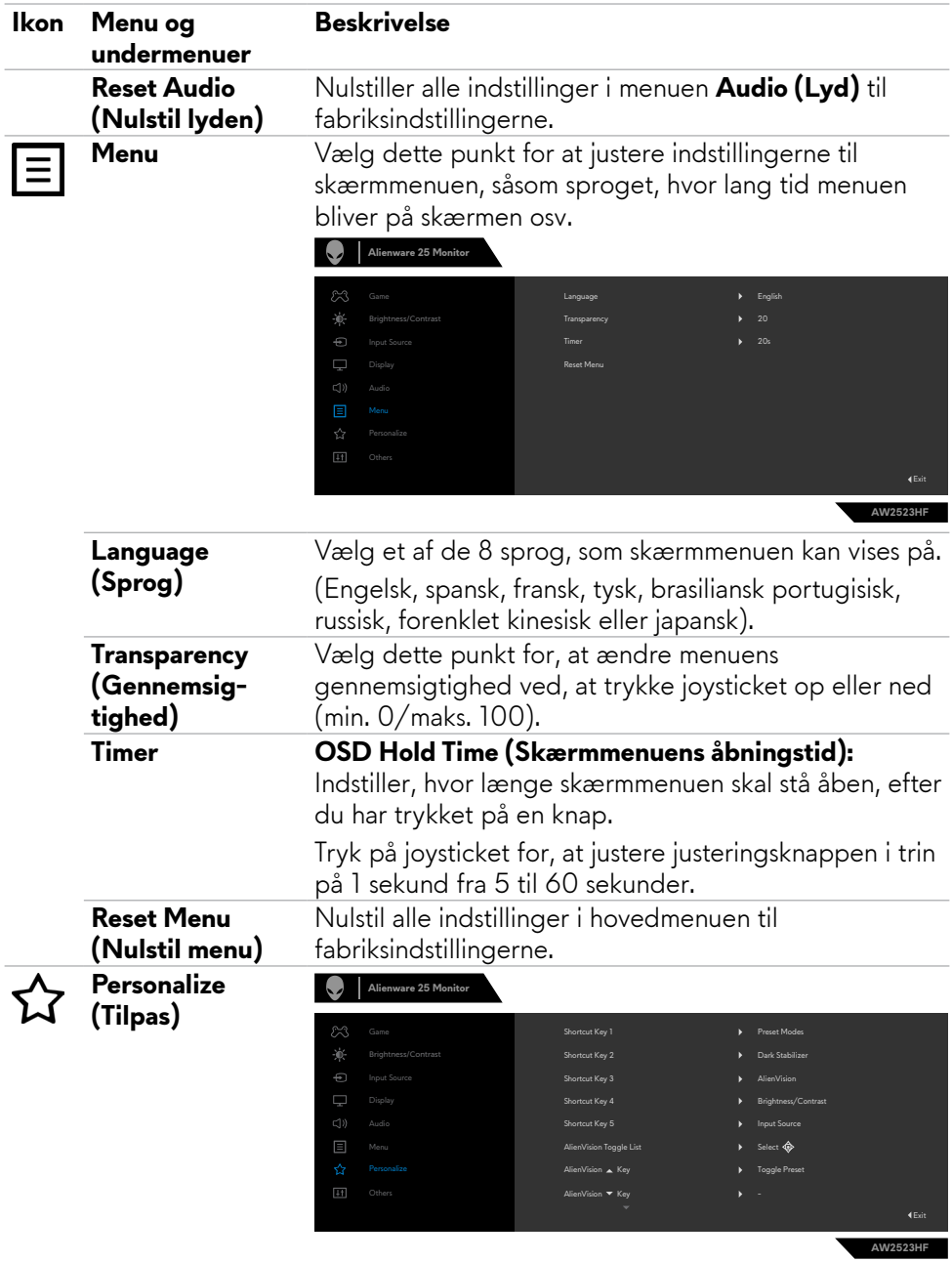

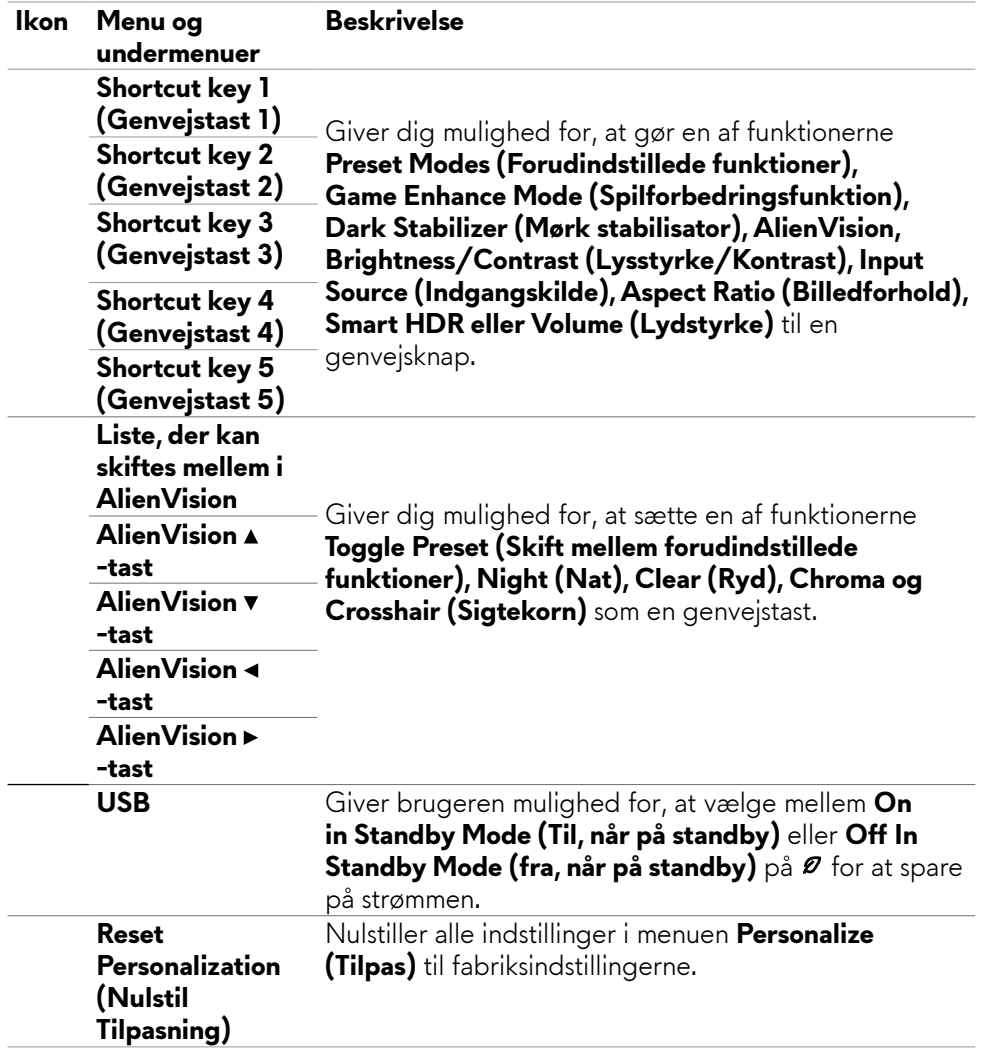

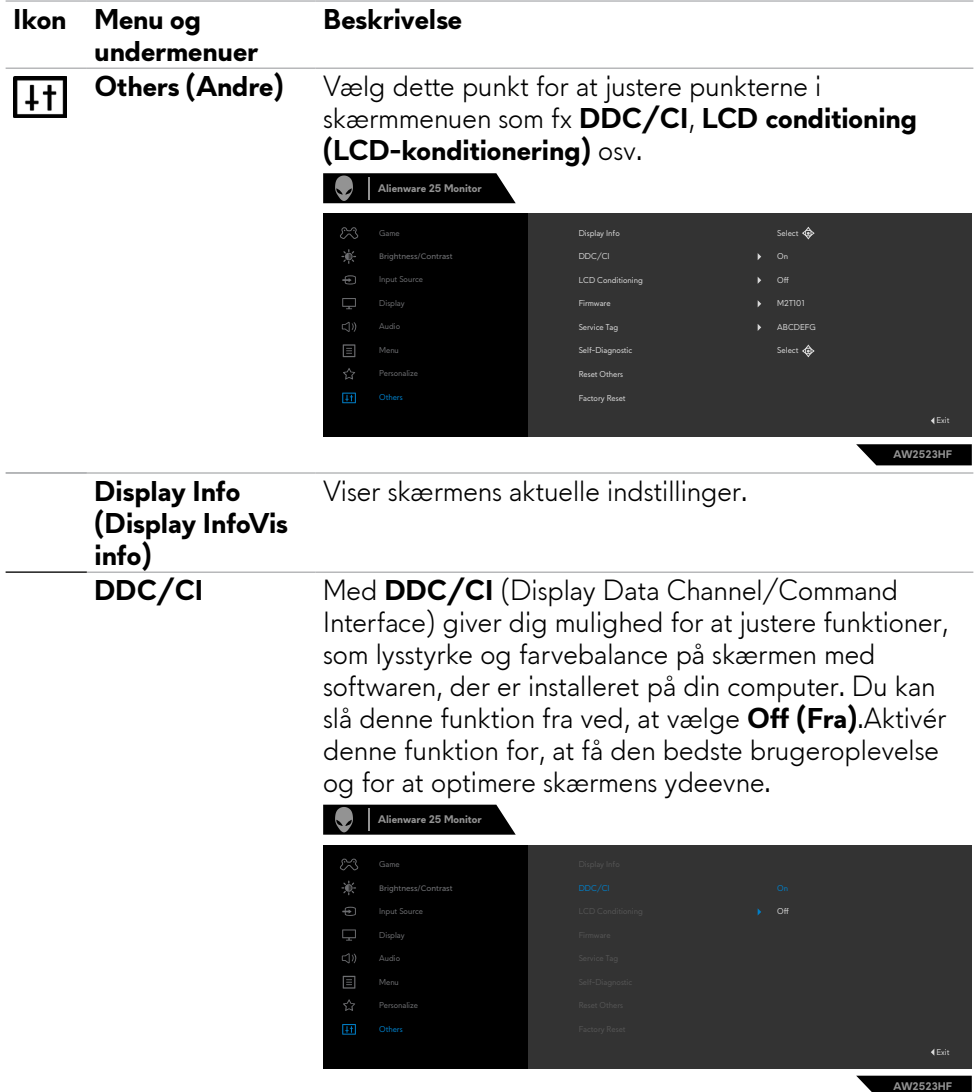

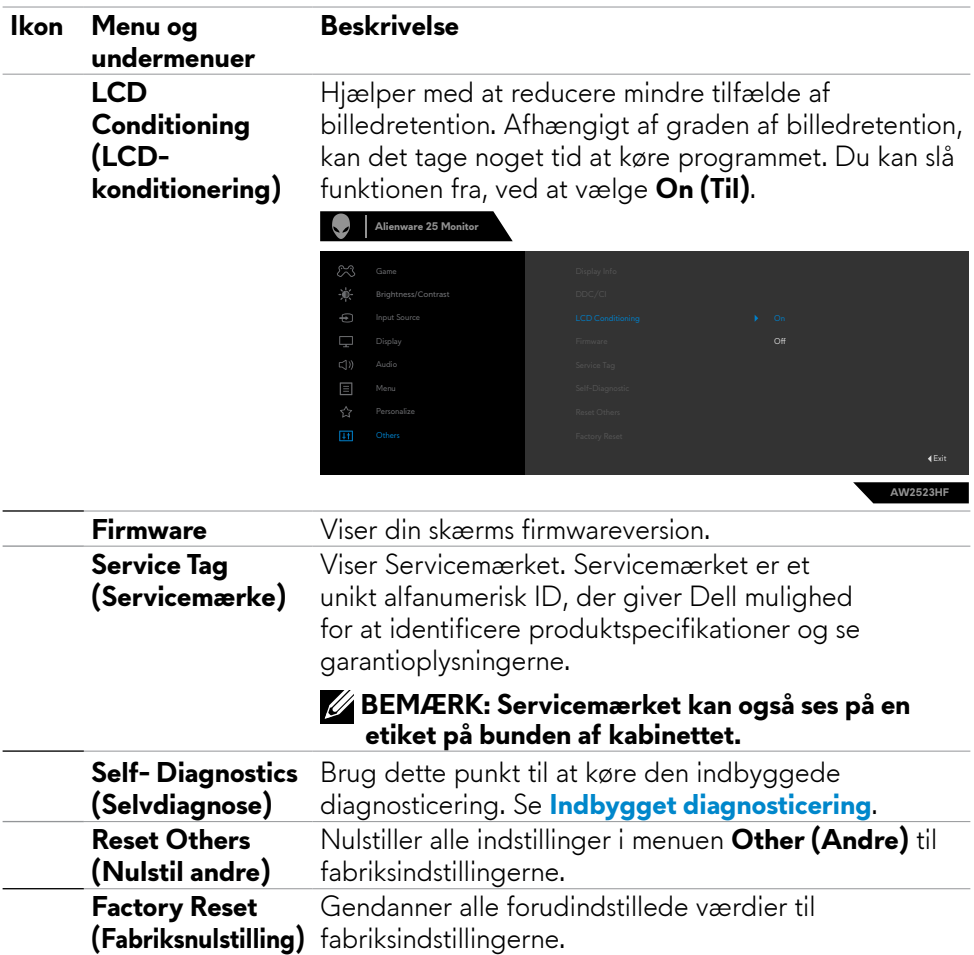

#### <span id="page-49-1"></span><span id="page-49-0"></span>**AlienVision**

AlienVision giver dig en bedre visuel oplevelse, når du gamer. Teknologien er baseret på forskellige spilscenarier, som kan du vælge mellem: **Night (Nat), Clear (Ryd), Chroma og Crosshair (Sigtekorn)**. AlienVision kan slås til i skærmmenuen, i Dell Display Manager og via en genvejstast.

#### **Brug skærmmenuen og genvejsknappen til at starte AlienVision:**

- **1.** Tryk på joystick-knappen for, at åbne hovedmenuen i skærmmenuen.
- **2.** Brug joystickket til, at vælge **Game (Spil) > AlienVision**.
- **3.** Vælg Til eller Fra for, at slå AlienVision til og fra.

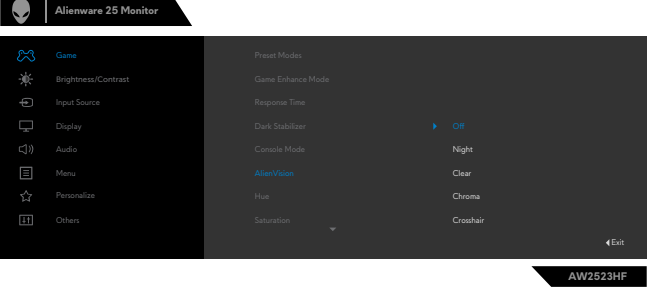

Følgende besked vises, når du vælger "**On (Til)**", hvor du kan se en forhåndsvisning af hver visions effekt vedm at flytte joystick-knappen.

**BEMÆRK: Tryk på joystick-knappen for, at vælge eller rydde AlienVision. Som standard er alle AlienVision slået til. Du kan slå den ønskede AlienVision til og fra efter eget ønske.**

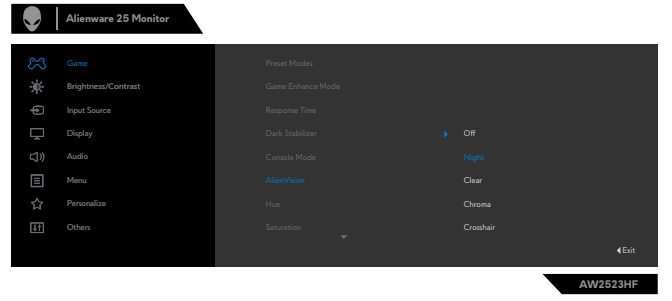

**4.** Brug **Shortcut Key (Genvejsknappen)** til **AlienVision** til, at skifte mellem AlienVision.

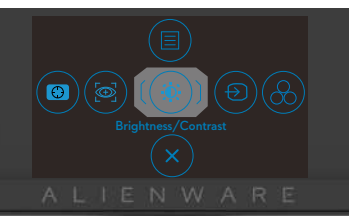

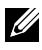

**BEMÆRK: Juster de forudindstillede genvejstaster i Personalize settings (Tilpas indstillinger).**

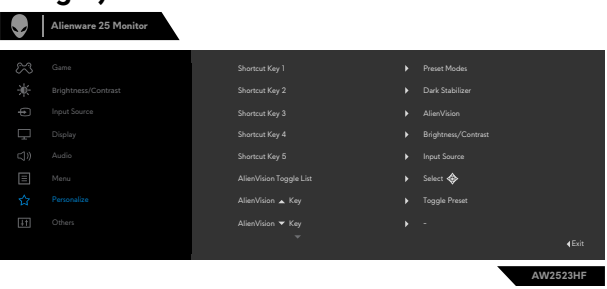

#### **Brug Dell Display Manager og genvejsknappen til, at starte AlienVision:**

- **1.** Tryk på joystick-knappen for, at åbne hovedmenuen i skærmmenuen.
- **2.** Brug joystickket til, at vælge **Game (Spil) > AlienVision**.
- **3.** Vælg **On (Til)** for, at slå funktionerne til i AlienVision.

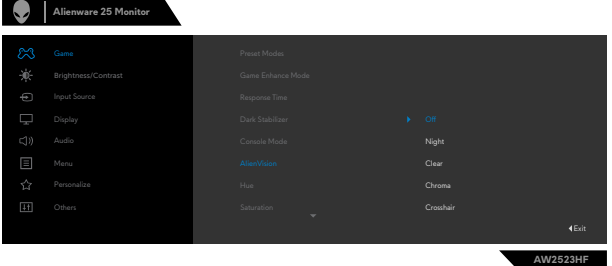

**4.** Du kan finde flere oplysninger i afsnittet om installation af Dell Display Manager på **<https://www.dell.com/AW2523HF>**.

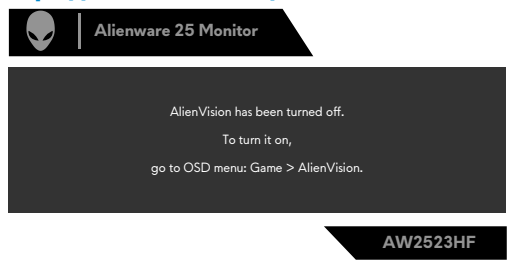

**BEMÆRK: Genvejsknappen kan kun bruges, når AlienVision slås til.**

#### <span id="page-51-0"></span>**Advarselsbeskeder i skærmmenuen**

Hvis skærmen ikke understøtter en bestemt opløsning, vises følgende besked:

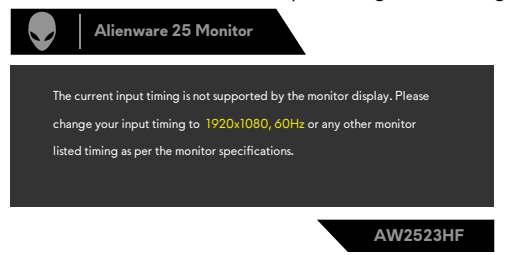

Dette betyder, at skærmen ikke kan synkronisere med signalet, den modtager fra computeren. Du kan finde skærmens vandrette og lodrette frekvensområder i afsnittet **[Skærmspecifikationer](#page-11-1)**. Den anbefalede indstilling er 1920 x 1080.

#### **BEMÆRK: Beskeden, der vises på skærmen, varierer afhængigt af det brugte indgangskabel.**

Før **DDC/CI**-funktionen deaktiveres, vises følgende meddelelse:

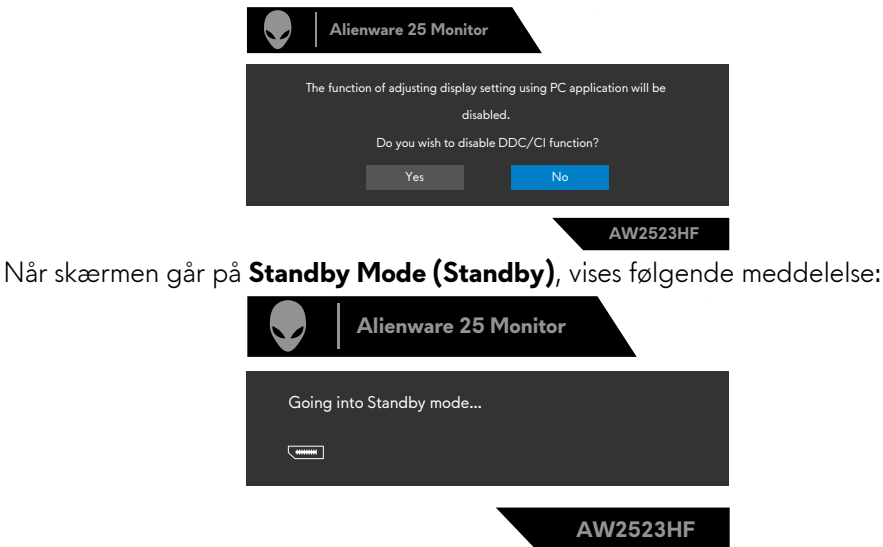

Aktivér computeren og aktivér skærmen for at åbne **[skærmmenuen](#page-37-1)**.

Når du justerer **Brightness (Lysstyrke)** over fabriksindstillingen den første gang, vises følgende besked:

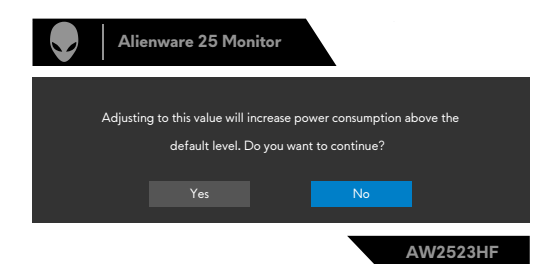

Når **FPS/MOBA(RTS)/SPORT** under **Forudindstillede** funktioner i menuen **Spil** vælges for første gang, vises følgende besked:

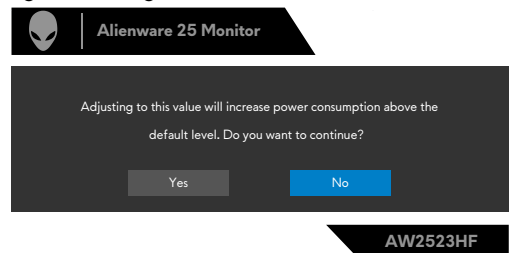

#### **BEMÆRK: Hvis du vælger Nej, sættes lysstyrken på 75 % på disse forudindstillede funktioner.**

Hvis du trykker på en anden knap end tænd/sluk-knappen for at tænde skærmen, vises følgende beskeder, afhængigt af den valgte indgang:

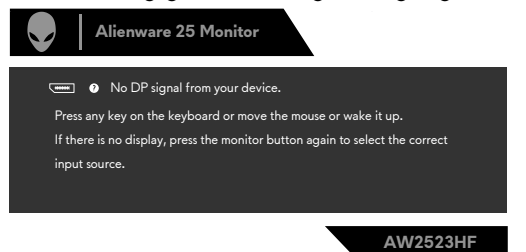

Hvis enten DP, HDMI 1 eller HDMI 2 er valgt, og det tilsvarende kabel ikke er tilsluttet, vises nedenstående dialogboks.

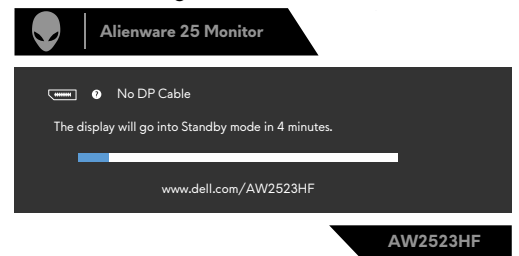

Når du vælger punktet **Factory Reset (Fabriksnulstilling)** under **Other** Feature (Andre funktioner), vises følgende besked:

<span id="page-53-0"></span>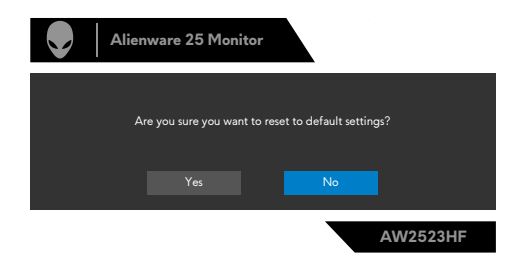

Se afsnittet **[Fejlfinding](#page-59-1)** for flere oplysninger.

#### **Indstilling af den maksimale opløsning**

Sådan indstilles skærmens maksimale opløsning:

I Windows 7, Windows 8 eller Windows 8.1:

- **1.** I Windows 8 og Windows 8.1 skal du vælge skrivebordsfeltet for, at skifte til det klassiske skrivebord. I Windows Vista og Windows 7, skal du springe dette trin over.
- **2.** Højreklik på skrivebordet og klik på **Screen Resolution (Skærmopløsning)**.
- **3.** Klik på rullelisten **Screen resolution (Skærmopløsning)**, og vælge **1920 x 1080**.
- **4.** Klik på **OK**.

I Windows 10 & Windows 11:

- **1.** Højreklik på skrivebordet og klik på **Display settings (Skærmindstillinger)**.
- **2.** Klik på **Advanced display settings (Avanceret skærmindstillinger)**.
- **3.** Klik på rullelisten **Resolution (Opløsning)** og vælg **1920 x 1080**.
- **4.** Klik på **Keep changes (Behold ændringer)** eller Gå **Revert (tilbage)**.

Hvis du ikke ser valgmuligheden **1920 x 1080**, skal du muligvis opdatere din grafikdriver. Afhængigt af din computer, skal du gøre et af følgende:

Hvis du har en stationær computer eller en bærbar computer fra Dell:

• Gå til **<https://www.dell.com/support>**, indtast dit servicemærke og download den nyeste driver til dit grafikkort.

#### **Hvis din computer ikke er fra Dell (bærbar eller stationær):**

- • Gå til computerproducentens supportwebsted, og download de nyeste grafiske drivere.
- • Gå til grafikkortproducentens websted, og download de nyeste grafiske drivere.

### <span id="page-54-0"></span>**Åbn Auto HDR i Windows 11**

I Windows 11 skal du sætte Auto HDR på spil for, at forbedre billedkvaliteten.

**1.** Brug joystickket til, at vælge **Display (Skærm) > Smart HDR > Game HDR**.

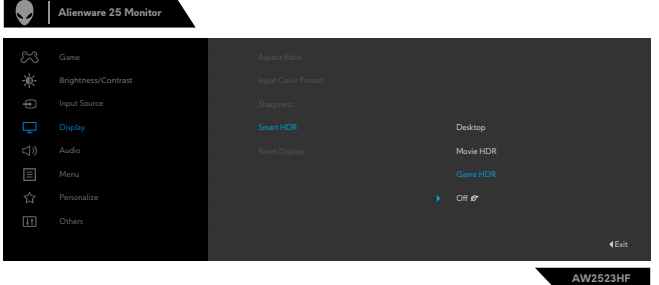

**2.** Klik på Windows startmenuen, og klik derefter på **Settings (Indstillinger)**.

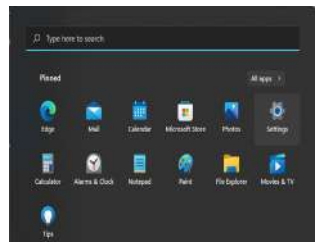

**3.** Klik på **System > Display (Skærm) > HDR**, sæt **Use HDR (Brug HDR)** på **Supported (Understøttet)** og sæt **Use HDR (Brug HDR)** på **On (Til)**.

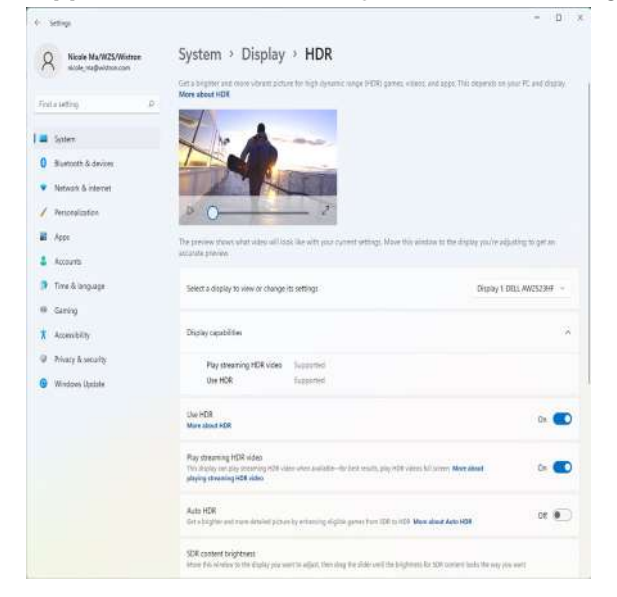

**4.** Sæt **Auto HDR** på **On (Til)**.

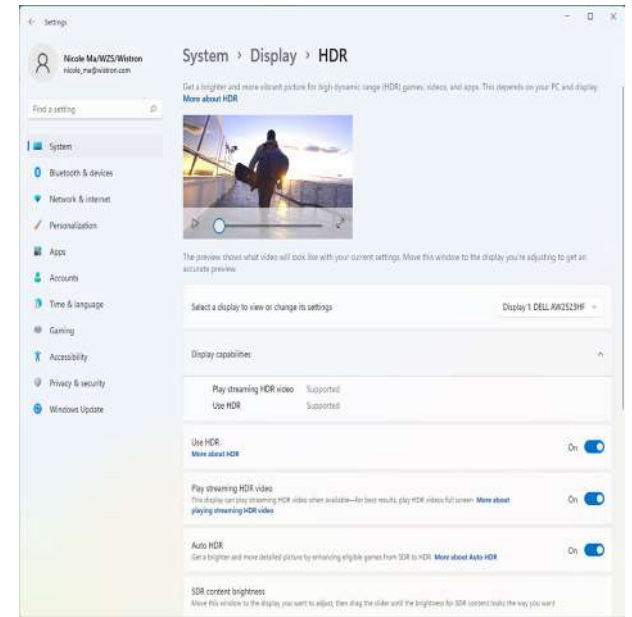

**5.** Når du starter et spil, vises en besked forneden.

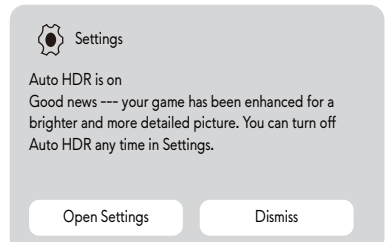

# <span id="page-56-0"></span>**Sådan bruges programmet AlienFX**

**BEMÆRK: For yderligere oplysninger, bedes du se Alienware Command Center online for hjælp.**

### **Krav**

Før AWCC installeres på et andet system end et Alienware-system:

- Sørg for, at operativsystemet på computeren er Windows 10 R3 eller nyere.
- Sørg for, at du har en fungerende internetforbindelse.

### **Installation af AWCC via opdateringerne i Windows**

- **1.** Programmet AWCC downloades og installeres automatisk. Installationen tager et par minutter.
- **2.** Åbn programmappen for at sikre, at programmet er blevet installeret. Du kan også finde AWCC-programmet i startmenuen.
- **3.** Åbn AWCC, og gør følgende for at downloade de ekstra softwarekomponenter:
- • Klik på **Windows Update** i vinduet Indstillinger, og klik derefter på **Check (Søg)** efter opdateringer for, at se opdateringen af driverne til Alienware.
- • Hvis driveropdateringen ikke reagerer på din computer, skal du installere AWCC via Dells supportwebside.

### **Installation af AWCC via Dells supportwebside**

- **1.** Indtast AW2523HF i søgefeltet på **https://[www.dell.com/support/drivers](https://www.dell.com/support/drivers)**, og download den nyeste version af programmet Alienware Command Center.
- **2.** Åbn mappen, hvor du har gemt installationsfilerne.
- **3.** Dobbeltklik på installationsfilen, og følg instruktionerne på skærmen for, at installere programmet.

### <span id="page-57-0"></span>**Navigering i AlienFX-vinduet**

Åbn AWCC-startskærmen og klik på **FX** på den øvre menulinje for, at åbne startskærmen i AlienFX.

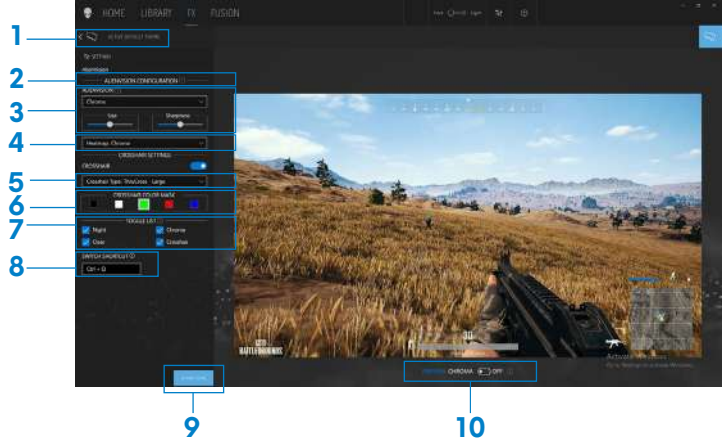

Funktionerne og punkterne i startskærmen er beskrevet i følgende oversigt:

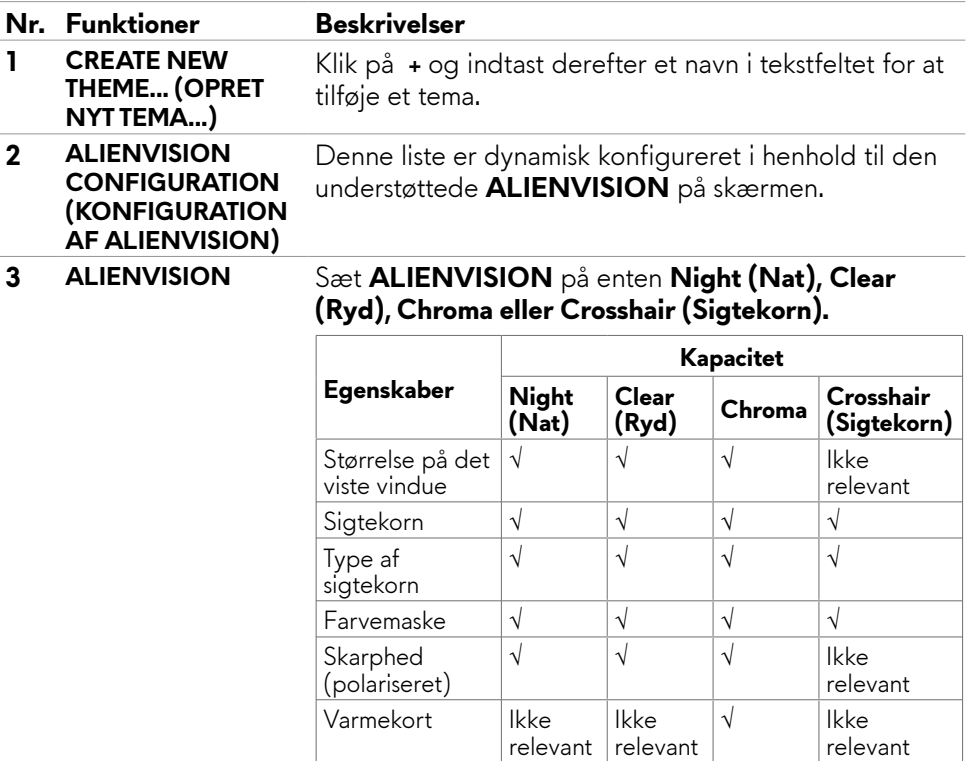

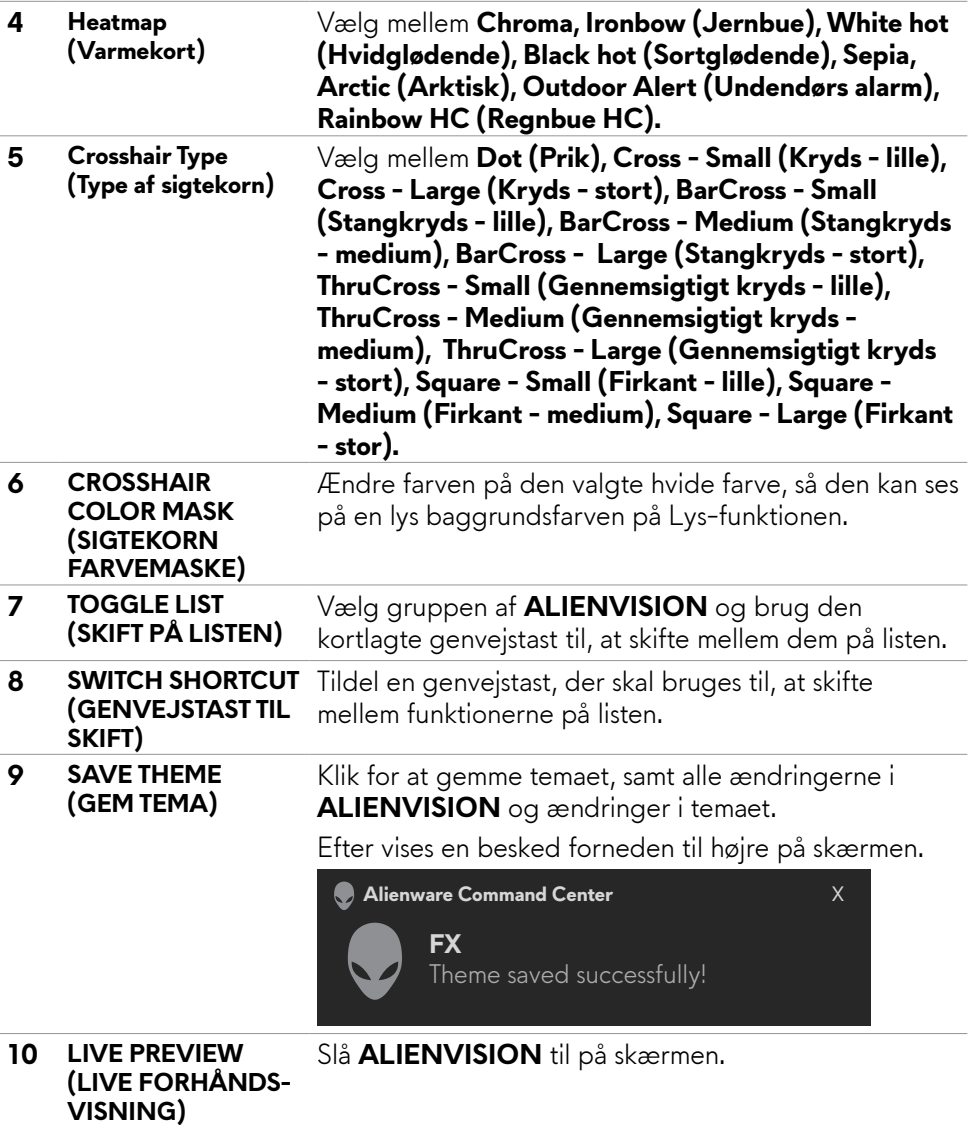

# <span id="page-59-1"></span><span id="page-59-0"></span>**Fejlfinding**

**ADVARSEL: Inden du påbegynder nogen af procedurerne i dette afsnit, skal du først følge [Sikkerhedsinstruktionerne.](#page-4-1)**

### <span id="page-59-2"></span>**Selvtest**

Din skærm har en selvtestfunktion, som kan bruges til, at se om skærmen virker ordentligt. Hvis din skærm og din computer er ordentligt forbundet, men skærmbilledet forbliver mørkt, skal du køre skærmtesten på følgende måde:

- **1.** Sluk både din computer og skærmen.
- **2.** Træk videokablet ud bag på computeren. For at sikre at selvtesten kører uden problemer, skal du afbryde alle digitale og analoge kabler bag på computeren.
- **3.** Tænd skærmen.

Dialogboks skal komme frem på skærmen (mod en sort baggrund), hvis skærmen ikke kan registrere et videosignal og den virker ordentligt. Når skærmen er på selvtestfunktionen, lyser strømindikatoren hvid. Afhængigt af den valgte indgang, ruller en af dialogboksene nedenfor også over skærmen.

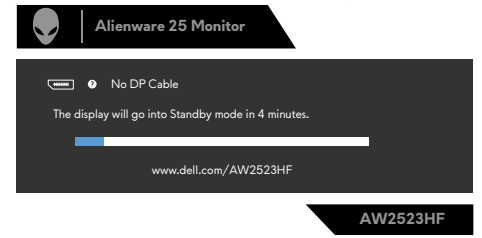

- **4.** Dette felt vises også under normal systemdrift, hvis videokablet er afbrudt eller beskadiget.
- **5.** Sluk din skærm, og tilslut videokablet igen. Tænd derefter både på din computer og skærmen.

Hvis din skærm stadig er blank, når du har gennemgået denne procedure, skal du kontrollere din videokontroller og din computer, fordi din skærm virker ordentligt.

### <span id="page-60-1"></span><span id="page-60-0"></span>**Built-in Diagnostics (Indbygget diagnosticering)**

Din skærm har et indbygget diagnoseværktøj, som kan bruges til, at se om problemet er i skærmen eller om det er et problem med din skærm eller med din computer og dit grafikkort.

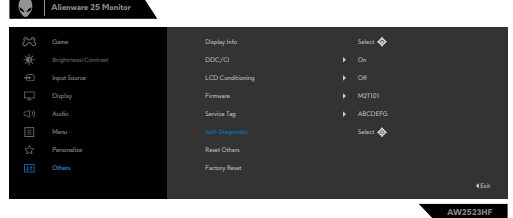

#### **Sådan køres den indbyggede diagnosticering:**

- **1.** Sørg for, at skærmen er ren (ingen støvpartikler på skærmens overflade).
- **2.** Brug joysticket til, at navigere i skærmmenuen og vælge **Others (Andre) > Self-Diagnostic (Selvdiagnose)**.
- **3.** Tryk på joystick-knappen for, at starte diagnosticeringen. Der vises en grå skærm.
- **4.** Vær opmærksom på, om der er defekter eller abnormiteter på skærmen.
- **5.** Tryk på joysticket igen, indtil der vises en rød skærm.
- **6.** Vær opmærksom på, om der er defekter eller abnormiteter på skærmen.
- **7.** Gentag trin 5 og 6, indtil skærmen viser grønne, blå, sorte og hvide farver. Hold øje med eventuelle abnormiteter eller defekter.

Hvis den indbyggede diagnosticering ikke registrerer nogen abnormiteter, virker skærmen ordentligt. Kontroller videokortet og computeren.

Testen er færdig, når en tekstskærm vises. For at afslutte, skal du trykke på joysticket igen.

#### **Deaktivering af AMD FreeSync**

FreeSync er som standard slået til på din AW2523HF skærmen. Du kan slå FreeSync til/fra i AMD Software Adrenalin Edition.

Hvis FreeSync slås fra på AMD-softwaresiden, slås FreeSync også fra på skærmen.

### <span id="page-61-0"></span>**Almindelige problemer**

Følgende tabel indeholder generelle oplysninger om almindelige skærmproblemer, og mulige løsninger på dem:

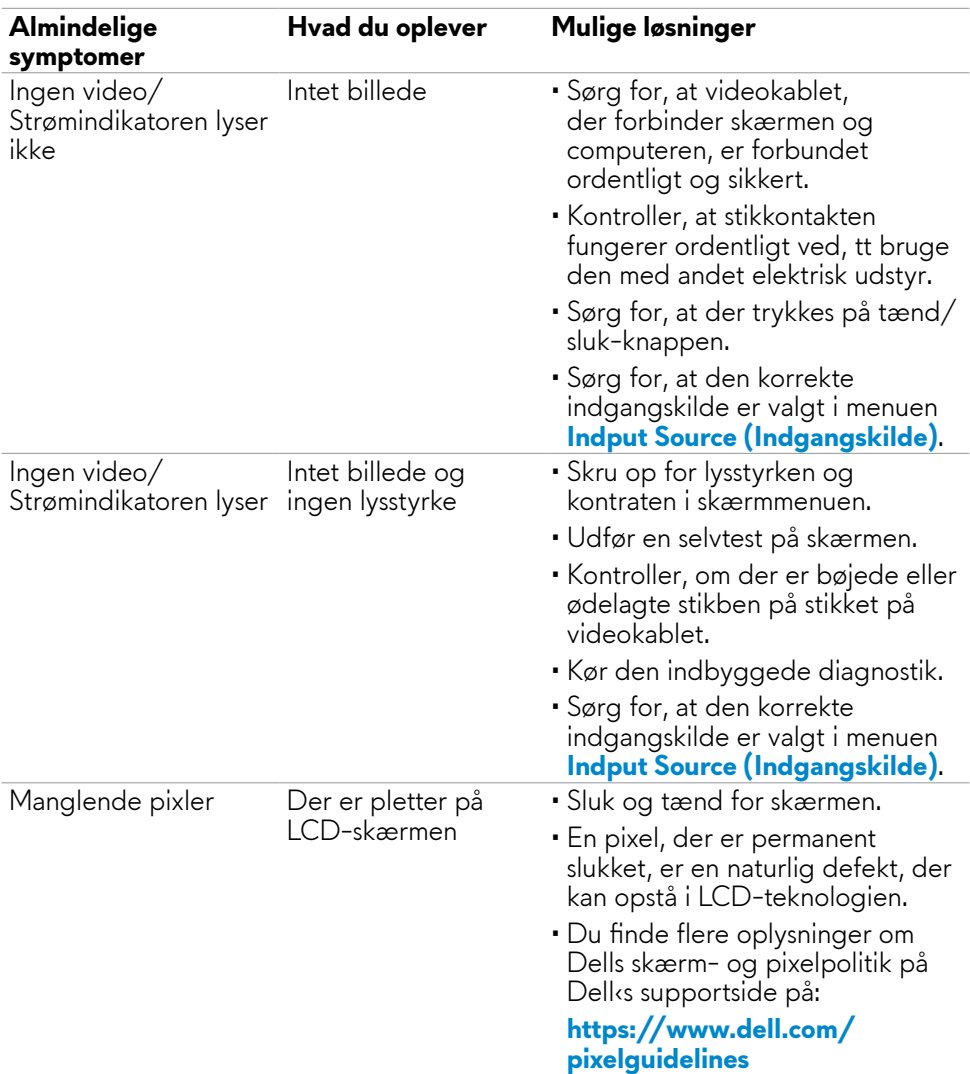

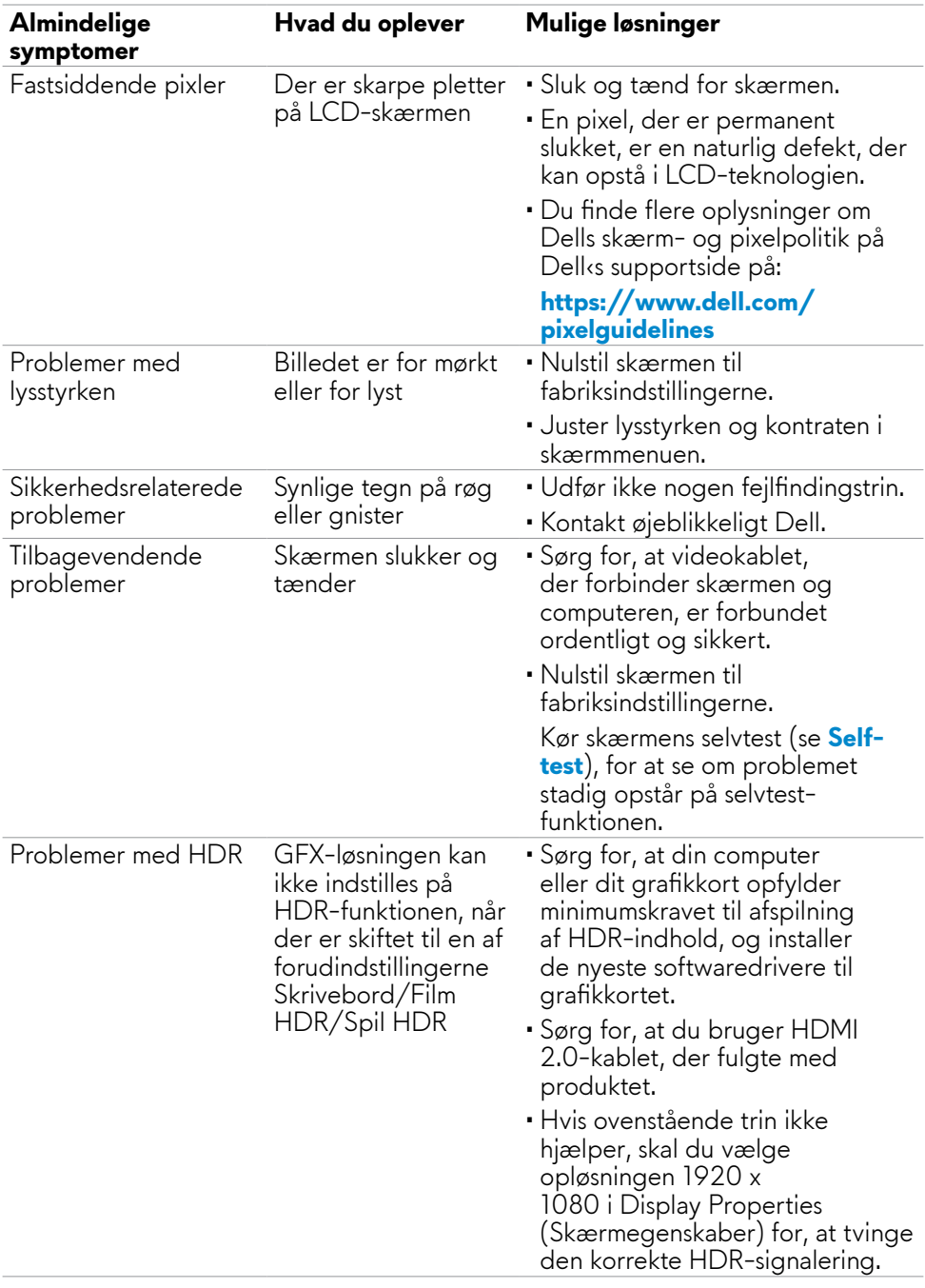

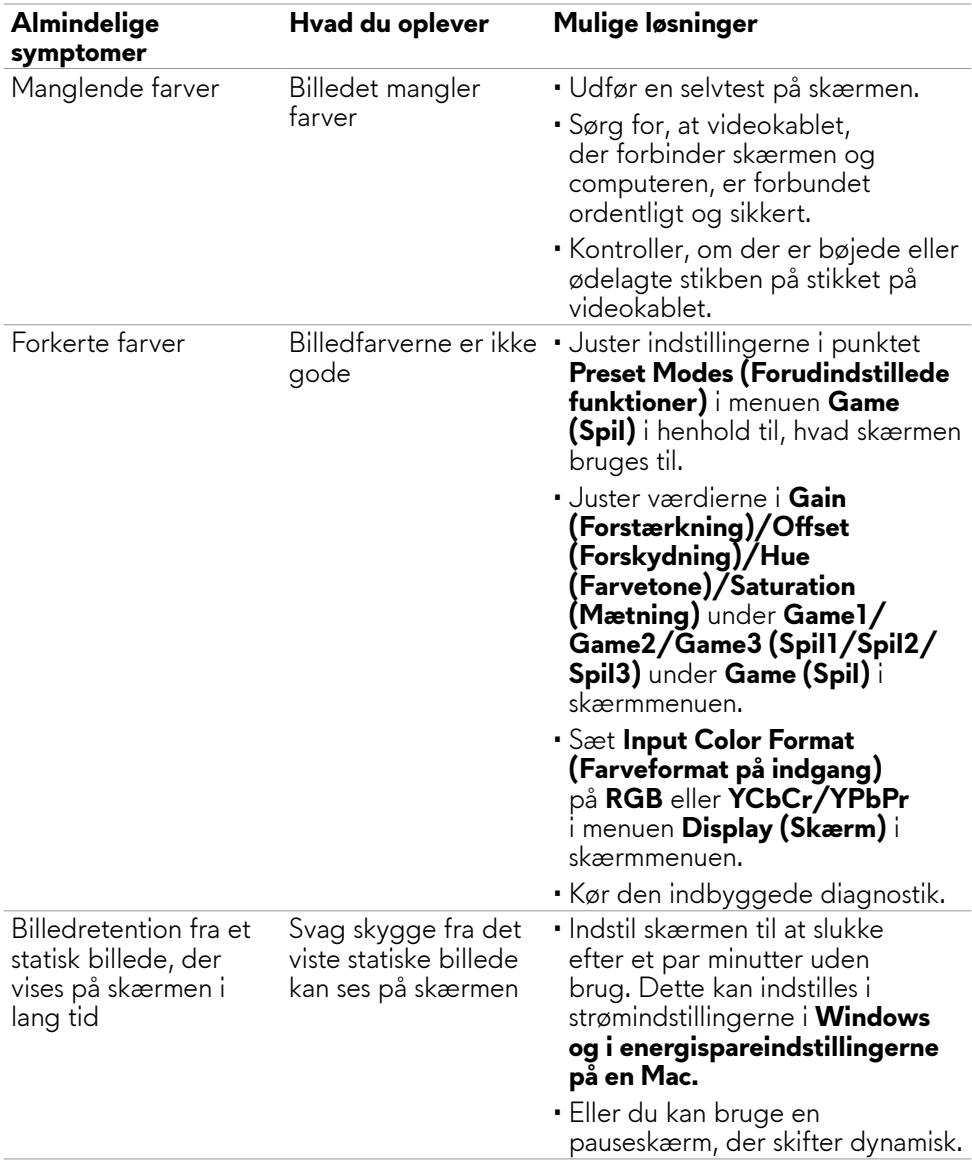

### <span id="page-64-0"></span>**Produktbestemte problemer**

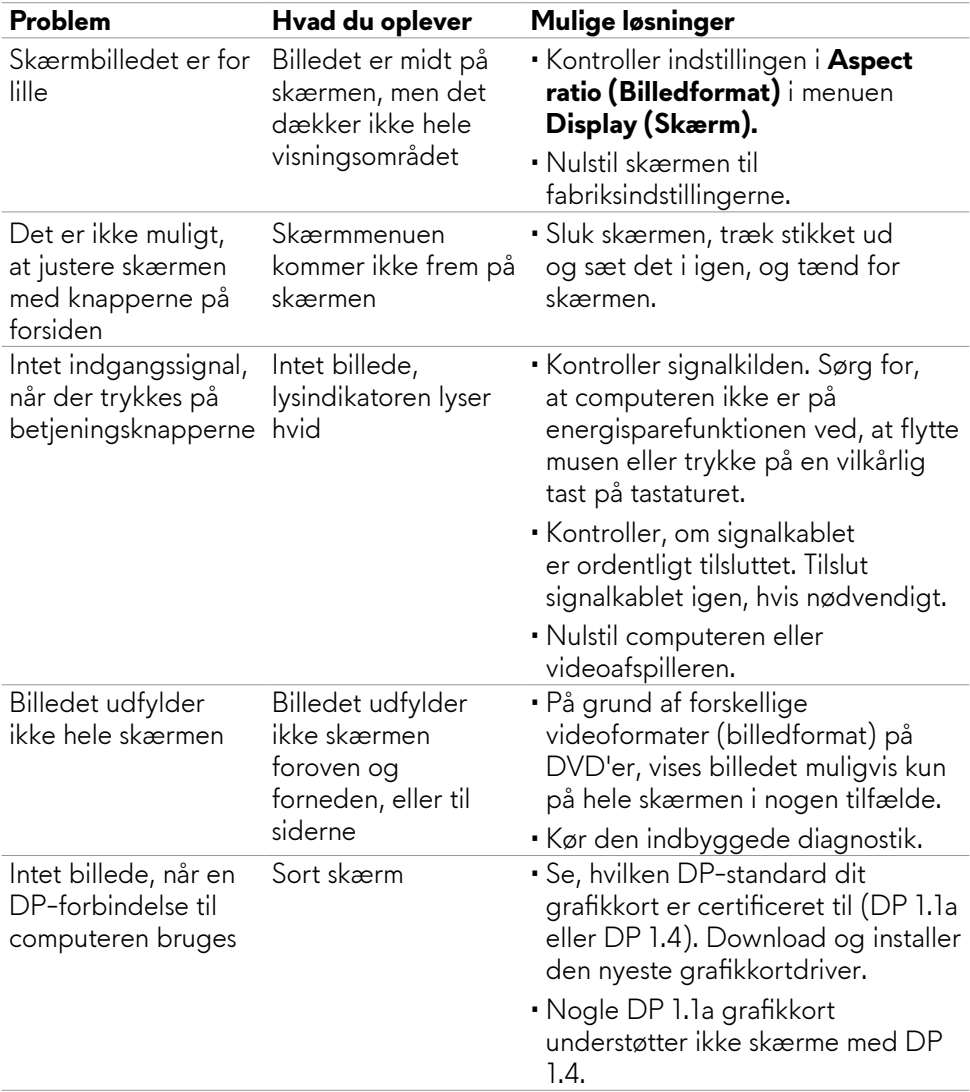

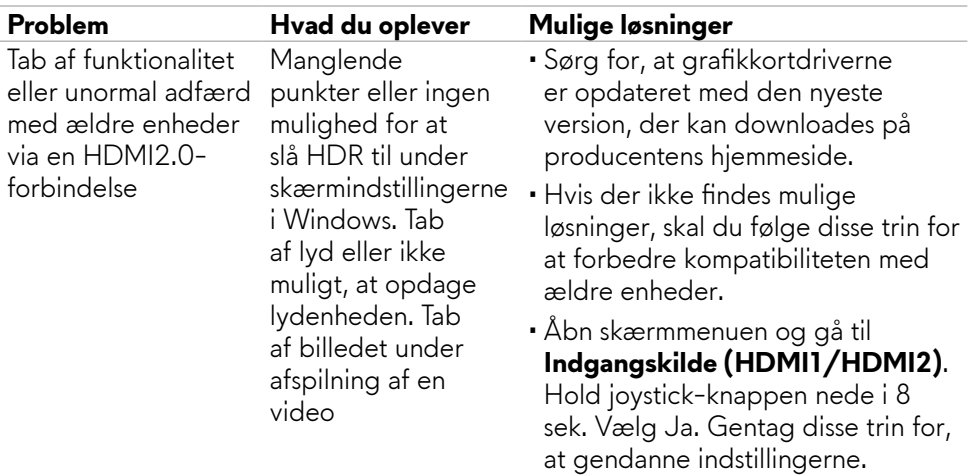

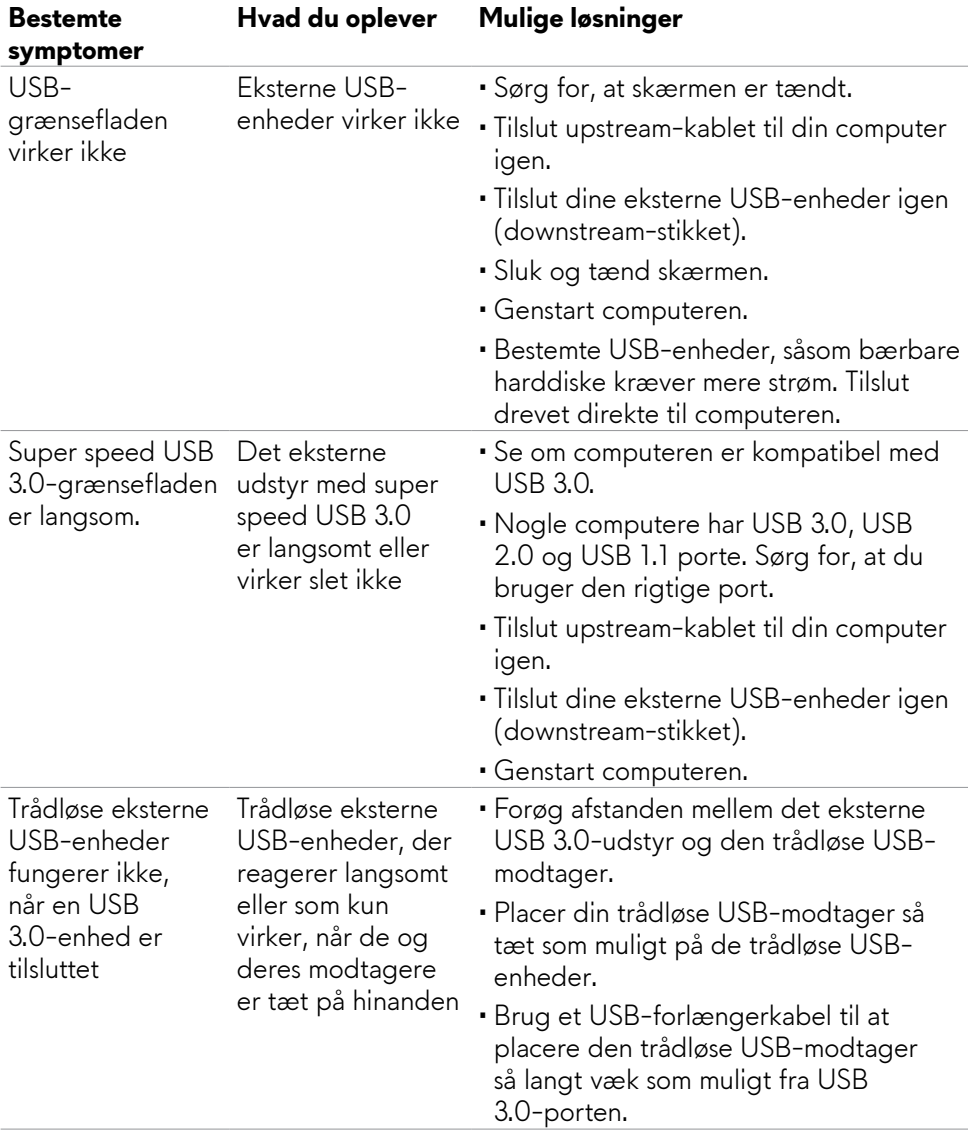

### <span id="page-66-0"></span>**USB-relaterede problemer**

# <span id="page-67-0"></span>**Appendiks**

### **FCC-bemærkninger (kun i USA) og andre lovgivningsmæssige oplysninger**

FCC-bemærkningerne og andre lovgivningsmæssige oplysninger kan findes på webstedet om regeloverholdelse på **https://[www.dell.com/regulatory\\_](http://www.dell.com/regulatory_compliance) [compliance](http://www.dell.com/regulatory_compliance)**

### <span id="page-67-1"></span>**Sådan kontakter du Dell**

Kunder i USA skal ringe til 800-WWW-DELL (800-999-3355).

**BEMÆRK: Hvis du ikke har en aktiv internetforbindelse, kan du finde kontaktoplysninger på din købsfaktura, følgeseddel, faktura eller i Dellproduktkataloget.**

Dell tilbyder flere online- og telefonbaserede support- og servicemuligheder. Tilgængeligheden varierer efter land og produkt, og nogle tjenester er muligvis ikke tilgængelige i dit område.

#### **Sådan finder du hjælp til skærmen online:**

Se **https://[www.dell.com/support/monitors](http://www.dell.com/support/monitors)**

#### **Sådan kontakter du Dell for spørgsmål om salg, teknisk support eller kundeservice:**

- **1.** Gå på **https://[www.dell.com/support](http://www.dell.com/support)**
- **2.** Vælg dit land eller region i rullemenuen Vælg et land/region foroven til højre på siden.
- **3.** Klik på Kontakt os til venstre for land eller region.
- **4.** Vælg det relevante service- eller supportlink i henhold til dit behov.
- **5.** Vælg, hvordan du ønsker at kontakte Dell.

### **EU-produktdatabase til energimærke og produktinformationsark**

**AW2523HF:<https://eprel.ec.europa.eu/qr/1253618>**